# インストールマニュアル **PRECiV** [バージョン 2.1.1]

お願い

このたびは、PRECiV ソフトウェアをご購入いただき、ありがとうございます。 本ソフトウェアの性能を十分に活用していただくため、およびお客様の安全確保のため、ご使用 前に必ずこのインストールマニュアルをお読みください。 本ソフトウェアインストール時には、本マニュアルを常に手元に置いていただき、お読みになっ たあとも大切に保管してください。

### 目次

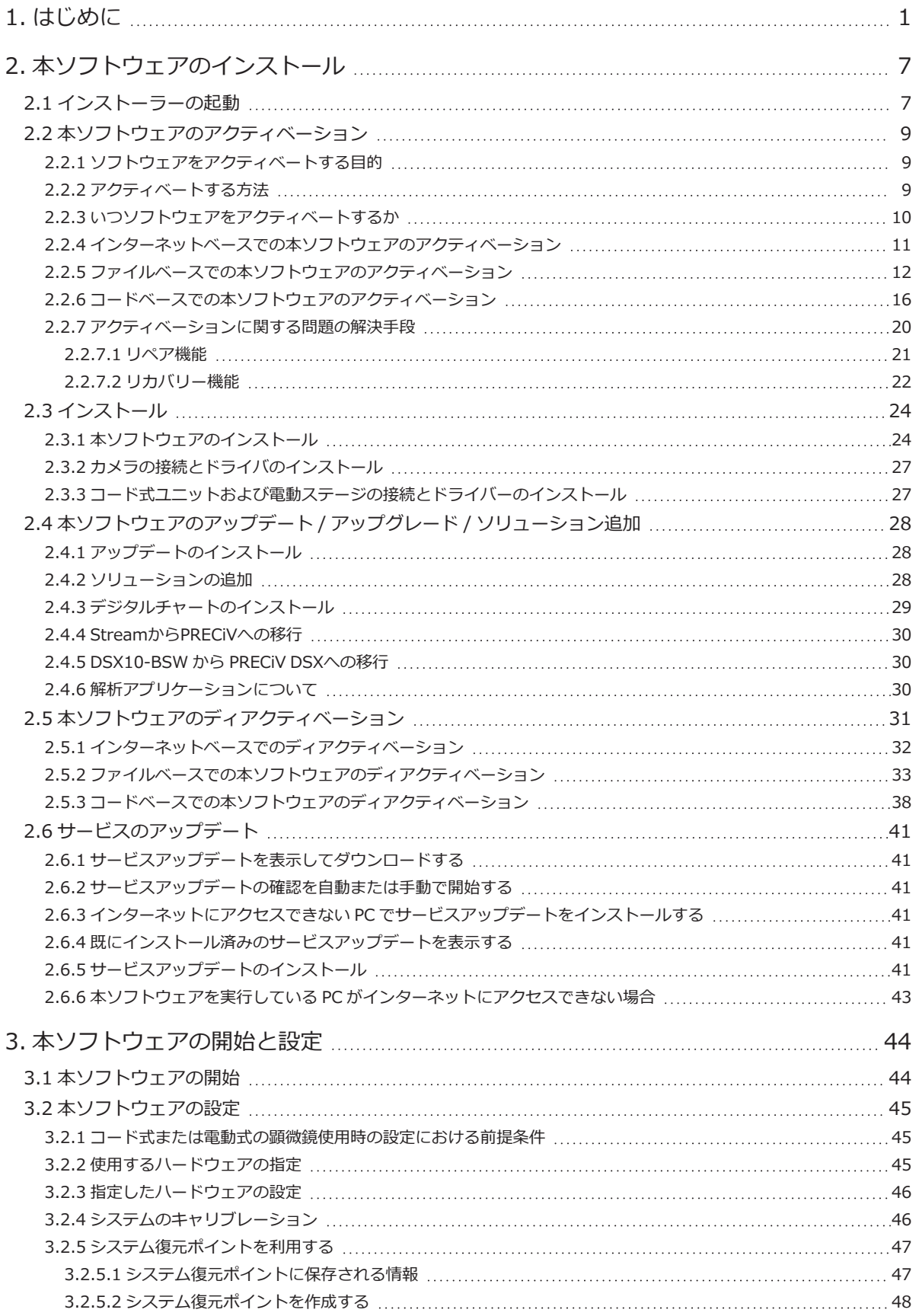

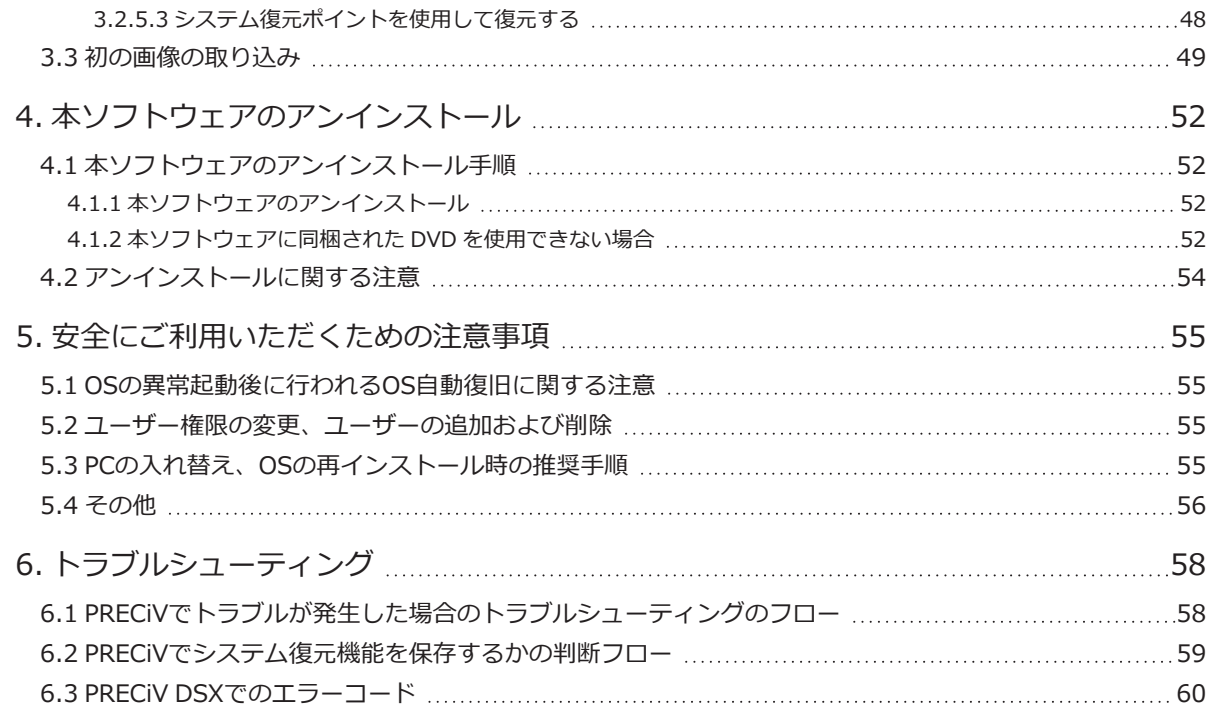

本マニュアルの著作権は、株式会社エビデントに帰属します。本マニュアルの内容の正確さや信頼性には多大な 注意が払われております。 しかし、株式会社エビデントは、商品性、特定目的に対する適合性を含め、本マニュ アルに関連するその他いかなる事柄を保証するものではありません。本マニュアルに記載されているソフトウェ アの仕様は、将来購入者に予告なく変更することがあります。株式会社エビデントは、本マニュアルの購入、使 用、内容に起因する不注意、特に偶然に発生した損失や逸失利益等に責任は負いません。株式会社エビデントの 文書による明確な承諾を得ずに本マニュアルの内容の一部、あるいは全部を無断で電子・機械装置によって複写 したり、書き写したり、情報記憶システムを作って複写・複製・転載することは禁じられています。

オープンソースライセンスについて オープンソースライセンスは下記を参照ください。 https://www.olympus-ims.com/microscope/preciv/oss-license/

#### About the software licenses

This product is licensed under the

- MPEG-4 visual patent portfolio license and/or

- AVC/H.264 patent portfolio license for the personal and non-commercial use of a consumer for (I) encoding video in compliance with the MPEG-4 visual standard ("MPEG-4 video") and/or encoding video in compliance with the AVC/H.264 standard ("AVC/H.264 video") and/or (II) decoding MPEG-4 video and/or AVC/H.264 video that was encoded by a consumer engaged in a personal and noncommercial activity and/or was obtained from a video provider licensed by Via Licensing Alliance LLC. No license is granted or shall be implied for any other use. Additional information including that relating to promotional, internal and commercial uses and licensing may be obtained from Via Licensing Alliance LLC. See https://www.via-la.com/

#### 商標について

Microsoft、Windowsは米国Microsoft Corporationの米国およびその他の国における登録商標です。その他、本 インストールマニュアルに記載されているすべてのブランド名または商品名は、それらの所有者の商標または登 録商標です。

> © 株式会社エビデント All Rights reserved Installation Manual\_PRECiV2.1.1\_JP\_01

### <span id="page-4-0"></span>1. はじめに

本ソフトウェアの取扱説明書は、本書 ( インストールマニュアル )、 オンラインヘルプ、 ユーザーマニュアルか ら構成されています。本ソフトウェアを初めてご使用になるユーザーは、ユーザーマニュアルで製品の概要を理 解してください。その後、細かな疑問についてはオンラインヘルプを参照することをお勧めします。

本インストールマニュアルでは、本ソフトウェアのインストール方法を説明します。本ソフトウェアと組み合わ せてご使用になるデジタルカメラのインストール方法については、各デジタルカメラの取扱説明書をご参照くだ さい。

本ソフトウェアには下記の5種類のグレードがあります。

- Capture
- Core
- Pro
- Desktop
- $\cdot$  DSX
- o 本ソフトウェアは別途、ソリューション(有償)を追加できます。

本インストールマニュアルは[Pro]を使用する場合について説明しています。他のグレードやソリューションをイ ンストールする場合、記載されている画面の一部がインストール時に表示されませんが、本ソフトウェアのイン ストール手順については同じです。

#### 注意 :

本ソフトウェアのインストールにはライセンスキーが必要となります。ライセンス証明書[\(「ライセンスキーの重](#page-13-1) 要性」[\(10ページ\)を](#page-13-1)参照)にライセンスキーが記載されていますので、捨てずに保管してください。

#### 注意 :

本ソフトウェアをインストールする前に、制御対象の各デバイスのインストールマニュアルを読んでください。 また、顕微鏡など接続したデバイスの操作方法に関する情報については、該当するデバイスのマニュアルを参照 してください。

#### 注意 :

USBカメラ以外を接続する場合は、本ソフトウェアをインストールする前にPCにカメラを接続してください。 USBカメラを接続する場合は、本ソフトウェアをインストールした後にPCにカメラを接続してください。 カメラの接続の詳細については、使用するカメラのマニュアルを参照してください。

#### 注意 :

本ソフトウェアをインストールする前に起動中のソフトウェアをすべて終了してください。

#### 注意 :

OSのユーザーアカウントの登録が「コンピューターの管理者」でないとインストールできません。もし、管理者 でない場合は、「コンピューターの管理者」に問い合わせてください。

(ユーザーアカウントの登録については、ご使用のPCの取扱説明書をご参照ください。)

#### 廃棄について

本製品を廃棄する場合には、地方自治体の条例または規則に従ってください。ご不明な点は、ご購入先のエビデ ントの販売店へお問い合わせください。

#### 推奨動作環境

本ソフトウェアをインストールして実行するには、以下のシステムが必要です。 使用するカメラの種類によっては、 より高度なシステムが必要になる場合もあります。本ソフトウェアをインス トールする前に、使用するカメラの取扱説明書もご確認ください。

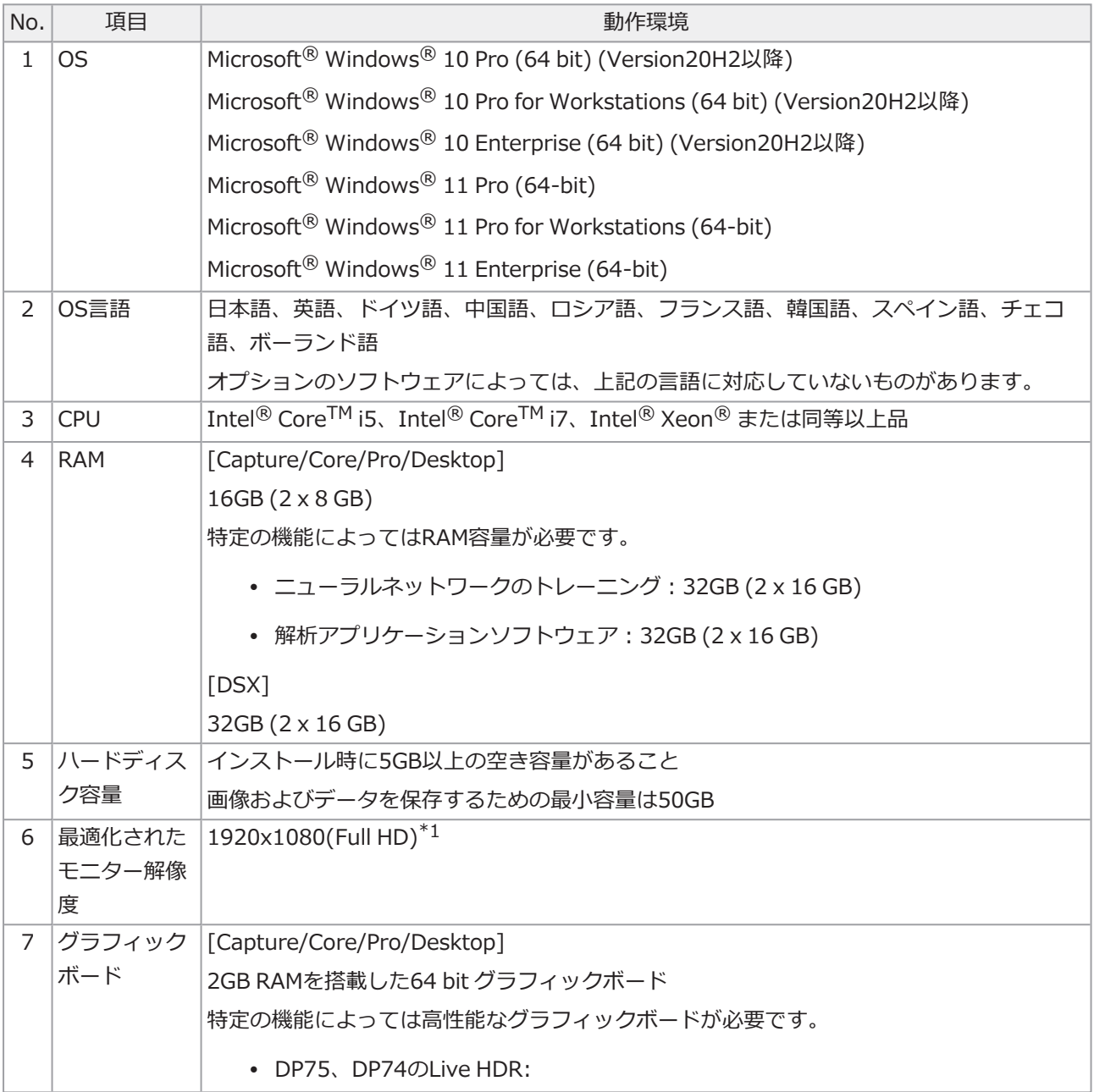

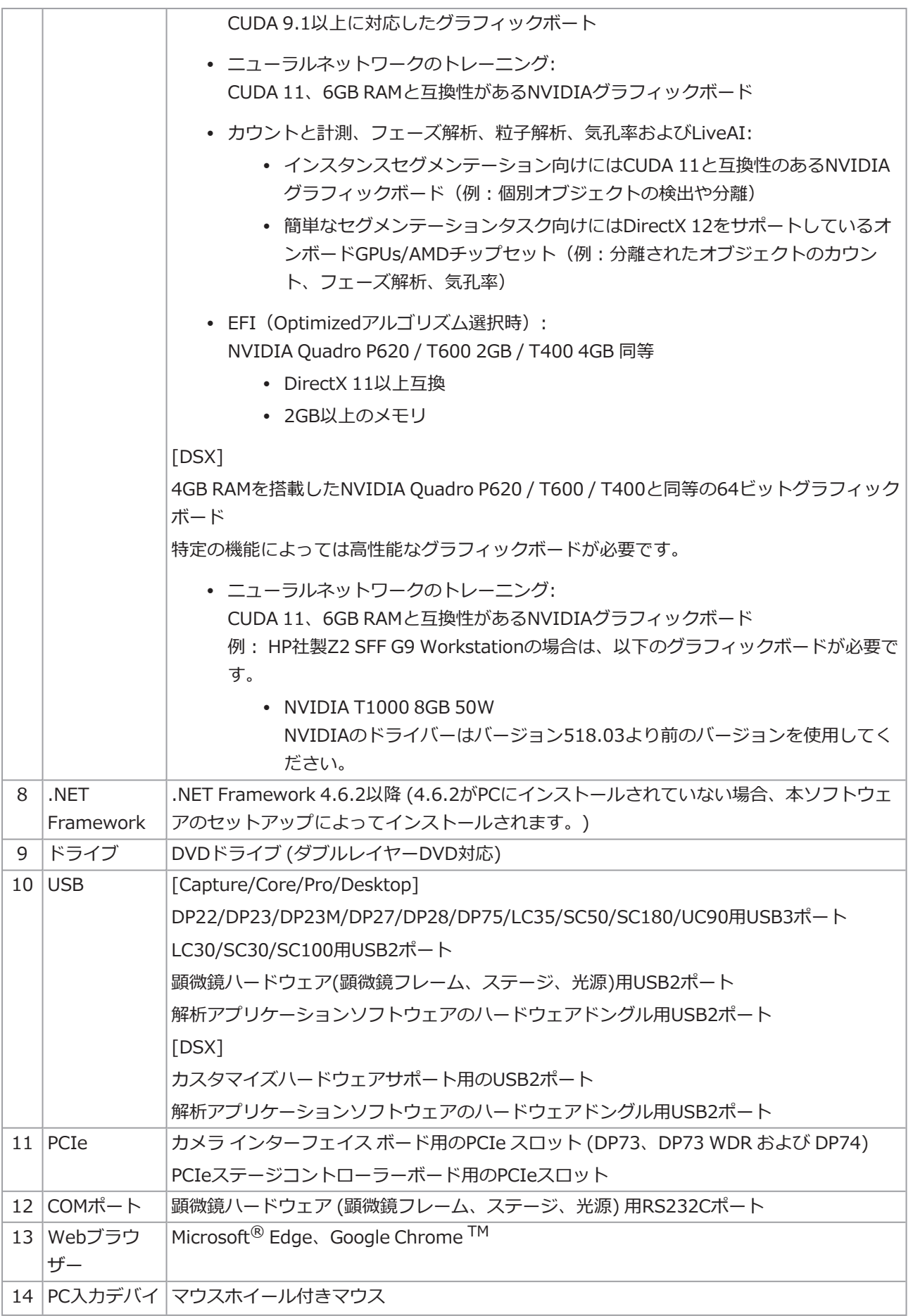

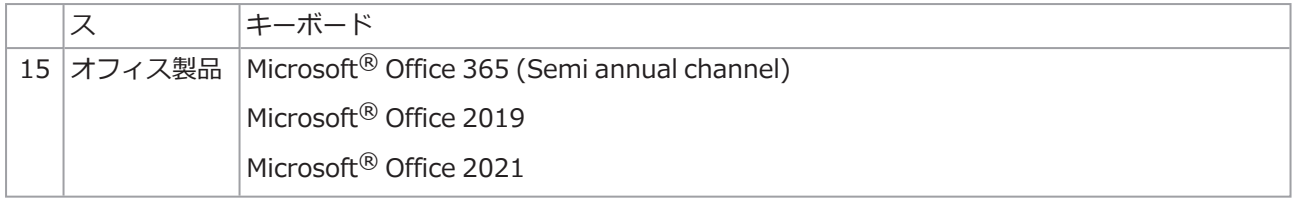

\*1 4Kモニターなどの大きなサイズのモニターでソフトウェアを表示すると小さく表示される場合があります。そ の場合はデスクトップ上で右クリックして[ディスプレイ設定]から表示スケールを変更してください。

EVIDENT製のDPシリーズのカメラの専用コントローラーを使用する場合、コントローラーの取扱説明書に記載さ れた動作環境 に従ってください。

ご使用にあたって

- 1. 本ソフトウェアの起動中にPCがスリープ状態になると、不具合が発生する場合があります。必ず、PCがス リープ状態にならないように設定してください。
- 2. 予期せぬことにより画像データが破壊されることがありますので、データのバックアップを定期的にお取 りください。
- 3. カメラのカメラケーブル (USB含め) はソフトウェアの起動中に抜き差ししないでください。カメラの故 障、アプリの誤動作、データの喪失につながります。
- 4. 本ソフトウェアを同時に複数起動することはできません。
- 5. 異なるグレードの本ソフトウェア (例.CoreとPro) を同一のPCに重複してインストールすることはできま せん。
- 6. 本ソフトウェアをインストールする前に、制御対象の各デバイスのインストールマニュアルを読んでくだ さい。また、顕微鏡などの接続したデバイスの操作方法に関する情報については、該当するデバイスの取 扱説明書をご覧ください。
- 7. インストール時に作成されたフォルダーおよびファイルは、絶対に削除・名前の変更を行わないでくださ い。削除・名前の変更を行うと、本ソフトウェアが起動しなくなる場合があります。また、インストール 先フォルダーとしてデスクトップを指定しないでください。
- 8. ハードディスクドライブ (HDD)の空き容量が少なくなると、データの処理が極端に遅くなったり、エ ラーが発生したりする場合があります。不要なデータファイルはこまめに消去してください。
- 9. 記録したデータの消滅(破壊)については、エビデントは一切その責任を負いませんのであらかじめご了 承ください。
- 10. 本ソフトウェア のレポート機能を使用するためには、Microsoft<sup>®</sup> Office 365、Microsoft<sup>®</sup> Office 2021、 またはMicrosoft® Office 2019のいずれかをインストールする必要があります。
- 11. ユーザーアカウント制御のレベルが高い場合、PC 起動時に「CodeMeter Runtime Server」の変更許可を 確認するメッセージが表示される場合があります。このメッセージが表示された場合は、[はい]を選択し てください。ユーザーアカウント制御のレベルを最低にすることで、このメッセージを表示させないよう に設定することができます。
- 12. インストール時にCode meterというソフトウェアがインストールされます。このCode meterは本ソフト ウェアのライセンス管理をしているため、不用意にアンインストールや、フォルダーおよびファイルの削 除・名前の変更を行わないでください。本ソフトウェアが起動しなくなる場合があります。
- 13. 本ソフトウェアを使用するためには、ライセンスのアクティベーションが必要です。このため、使用する PCをインターネットに接続することを推奨します。
- 14. Windows® に設定できるシステムの保護機能(復元ポイントの作成)は、Code meter で管理している本ソ フトウェアのライセンス管理に影響する場合があります。復元機能によりシステムを復元後、 ライセンス の認証に失敗した場合は[、「本ソフトウェアのディアクティベーション」](#page-34-0) (31ページ)を参照して、ライセン スを再アクティベートしてください。それでも、ライセンスの認証に失敗するときは、エビデントの販売 店へご連絡ください。

#### コントローラの設定について

コントローラの設定によってはスキャン中にスキャンが停止したり、カメラの性能が発揮できなかったりする場 合があります。BIOSを起動して、各項目の設定を行ってください。HP社製Z2 SFF G9 Workstationの場合は下 記の項目を設定します。他の機種の場合は、下記を参考に設定してください。

#### BIOSの起動方法 :

コントローラーの電源を投入後、ロゴが表示されている間に [F10]キーを押す。 (ロゴはモニタ認識のタイミングにより、表示を確認出来ない場合があります。) [F10]キーを押すタイミングが遅くOSが起動してしまった場合は、再起動してやり直してください。

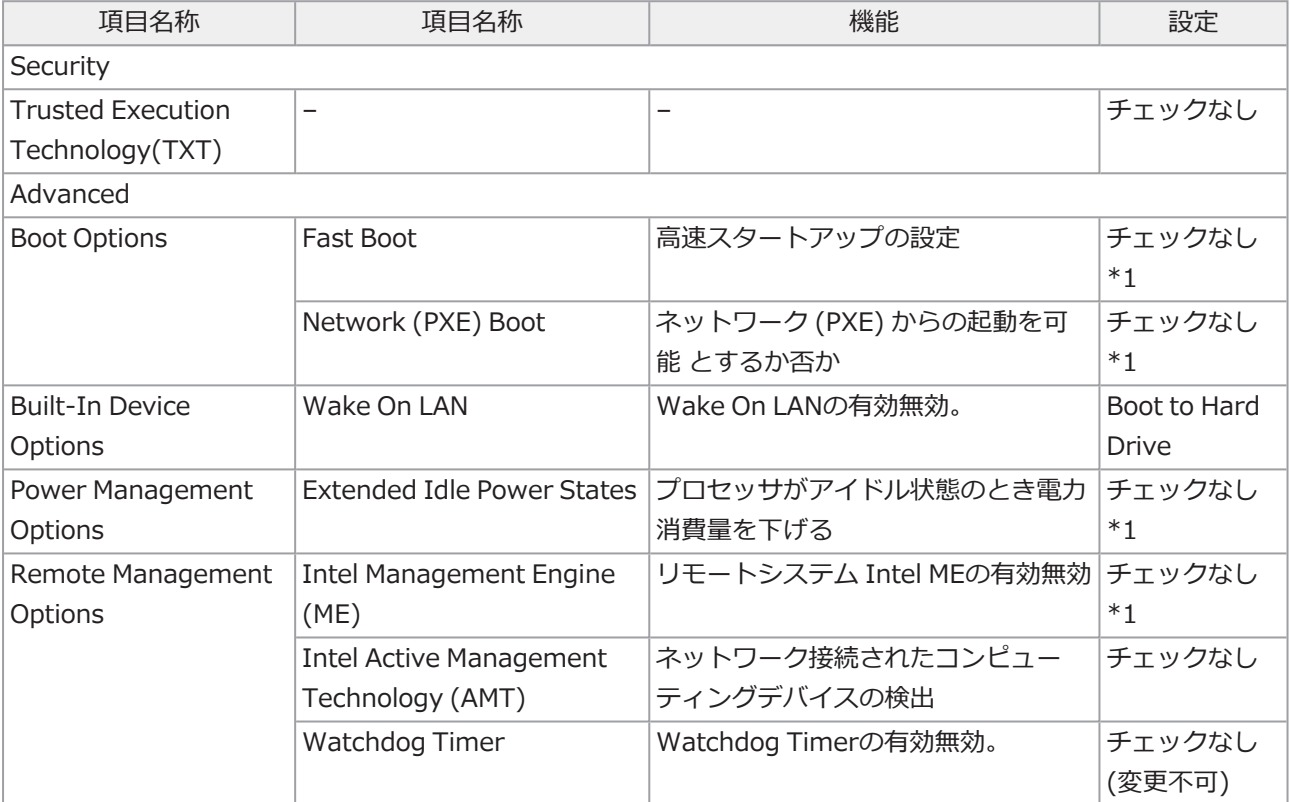

\*1 設定を変更する項目 (BIOSのデフォルトから変更する項目)

全ての項目が設定されていることを確認後、BIOSの設定を保存してください。

#### BIOS設定の確認方法:

[Main] - [System information] - [BASIC system INFORMAION]をクリックし、[System BIOS]を確認する。

#### BIOS設定の保存方法 :

- 1. [Main] [Save Changes and Exit] をクリックし、[Save Change?] の画面で [Yes] を選択する。
- 2. [Secure Boot]の画面が表示された場合は、表示された数字を入力し、[Enter]キーを押す。

### <span id="page-10-0"></span>2. 本ソフトウェアのインストール

<span id="page-10-1"></span>本章では本ソフトウェアのインストール手順について説明します。

#### 2.1 インストーラーの起動

インストール時には、下記のものをご用意ください。

- $\cdot$  DVD-ROM\*
- <sup>l</sup> 本ソフトウェアのライセンス証明書(P[.10](#page-13-1)を参照)
- ソリューションのライセンス証明書 (ソリューションをご使用になる場合のみ)
- USBメモリー等の記憶媒体

(本ソフトウェアをインストールするPCがインターネットに接続できない場合のみ)

\* Webサイトからインストールする場合 Webサイトからダウンロードしてインストールすることも可能です。

1. 下記URLにアクセスして、インストーラー圧縮ファイル[PRECiV\_VerXXX.zip]をダウンロード します。 https://www.olympus-ims.com/ja/service-and-support/downloads/

7

- 2. ZIPファイルを解凍して、解凍先フォルダー直下にあるsetup.exeをダブルクリックします。
- 1. Windows®を起動します。(コンピューターの管理者のアカウントでログオンしてください。)
- 2. DVD-ROMをDVDドライブに挿入します。
- 3. [setup.exeの実行] をクリックします。

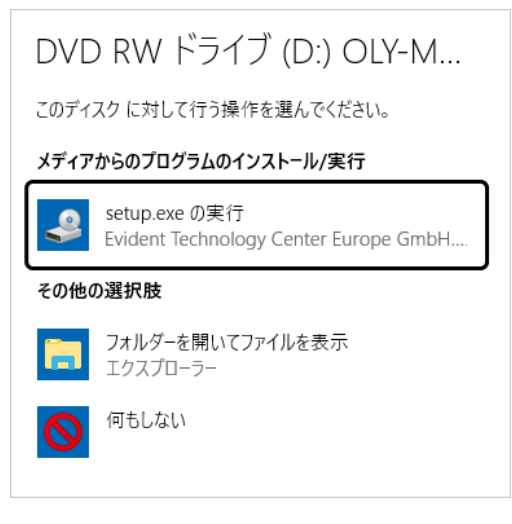

4. [ユーザーアカウント制御] 画面が表示されます。[はい] をクリックします。

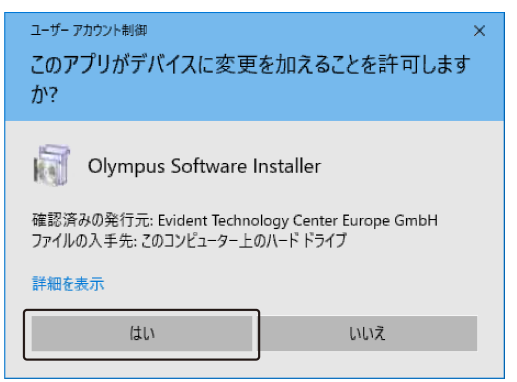

• Microsoft® .Net Frameworkのインストール後、Windows® の再起動を求められる場合があります。 その場合、Windows® 再起動後、[エクスプローラー] を起動し、DVDドライブのアイコンをダブルク リックしてください。

[「本ソフトウェアのアクティベーション」](#page-12-0)に進みます。

#### <span id="page-12-0"></span>2.2 本ソフトウェアのアクティベーション

#### <span id="page-12-1"></span>2.2.1 ソフトウェアをアクティベートする目的

これからインストールする、または既にインストールした本ソフトウェアを今後ずっと使用できるようにソフト ウェアのロックを解除する処理を、ソフトウェアアクティベーションと言います。

通常、本ソフトウェアのインストール開始時に、ライセンスをアクティベートしますが、インストール完了後に アクティベートすることもできます。本ソフトウェアをアクティベートすると、エビデントのライセンス有効化 サーバーに登録された本ソフトウェアのライセンスを入手できます。

本ソフトウェアのインストール後、ライセンスをアクティベートしないまま30日を過ぎると本ソフトウェアを利 用できなくなります。本ソフトウェアのインストール後30日以内にライセンスをアクティベートしてください。 本ソフトウェアのインストール後30日を過ぎてライセンスをアクティベートする場合、本ソフトウェアを起動 し、[ヘルプ] > [製品の有効化] コマンドを実行すると、ライセンスをアクティベートできます。

#### <span id="page-12-2"></span>2.2.2 アクティベートする方法

アクティベートする方法はインターネット接続の有無と、使用するPCによって異なります。アクティベートする 方法は3種類あります。いずれの方法でアクティベートしても、クライアントPCとライセンス有効化サーバー間 で交換されるデータは基本的に同じです。データには個人情報は一切含まれません。

- 1. インターネットベースでの本ソフトウェアのアクティベーション(P.[11\)](#page-14-0) 本ソフトウェアを実行するPCをインターネットに接続している場合、アクティベーションはインターネッ ト経由で自動的に行われます。 この方法を推奨します。
- 2. ファイルベースでの本ソフトウェアのアクティベーション (P[.12](#page-15-0)) 本ソフトウェアを実行するPCをインターネットに接続していない場合、アクティベーションはインター ネットに接続している別の PC を介して行われます。
- 3. コードベースでの本ソフトウェアのアクティベーション (P.[16\)](#page-19-0) アクティベーションは、文字コードの転送と入力により行います。

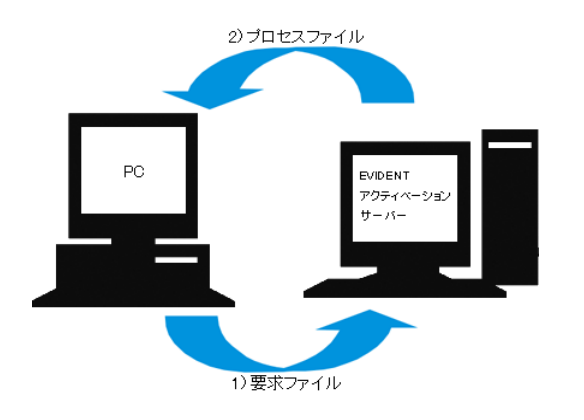

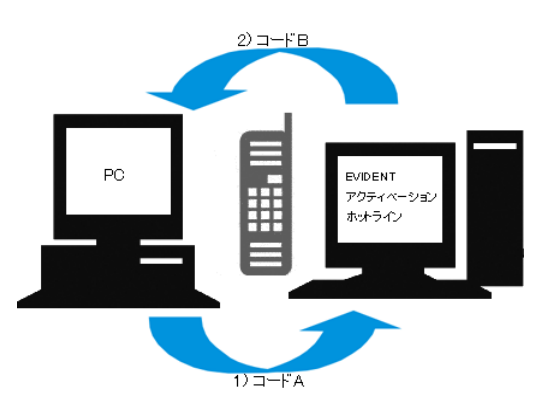

ソフトウェアをアクティベートする際に交換されるデータ

インターネットベースでアクティベートする方法では、要求ファイル (RAFファイル) が、自動的にインターネッ ト経由でエビデントのライセンス有効化サーバーに送られます。サーバーが正規のライセンスと確認できた場 合、自動的にプロセスファイル (PAFファイル) が送り返されます。 ファイルベースでアクティベートする方法でも要求ファイルが転送されます。しかしこの方法では、ファイルが

ライセンス有効化サーバーへの手動アップロードおよびダウンロードにより転送されます。

コードベースでアクティベートする方法では、文字コードが交換されます。

#### <span id="page-13-1"></span>ライセンスキーの重要性

ソフトウェアをインストールする際には、ライセンスキーの入力が必須です。

ライセンスキーは本ソフトウェアに同梱されたライセンス証明書またはPDF形式のライセンス証明書ファイルに 記載されています。

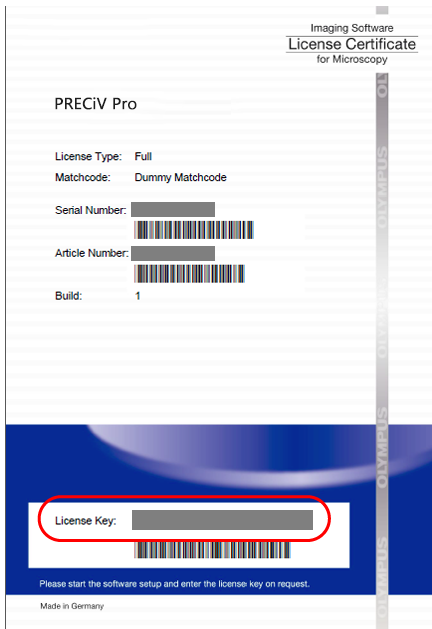

上記のように、ライセンス証明書の赤色で囲んだ部分に、本ソフトウェアのインストールに必要なライセンス キーが記載されています。

アクティベートすると、ライセンス有効化サーバーがライセンスの有効性を確認します。ライセンスが有効で あった場合、ライセンス有効化サーバーはプロセスファイルを送り返します。インターネットに接続したPCであ れば、この処理は自動的に行われ、通常数秒で完了します。

1つのソフトウェアには、対応するライセンスキーが1つだけ設定されています。ソリューションを購入した場 合、別途ソリューション用のライセンス証明書およびライセンスキーが与えられます。インストールの際には、 これらのライセンスキーも入力する必要があります。

#### <span id="page-13-0"></span>2.2.3 いつソフトウェアをアクティベートするか

本ソフトウェアはインストールしただけでは自動的にアクティベートされません。インストールの際にアクティ ベートしなかった場合は、インストール後30日以内に行う必要があります。アクティベートしなかった場合、そ の期間を過ぎると本ソフトウェアが使用できなくなります。この期間中は、アクティベートを促すメッセージが アクティベートするまで毎日表示されます。

[ヘルプ] > [製品の有効化] コマンドを実行して、本ソフトウェアのライセンスをアクティベートすることができ ます。このコマンドは、ライセンスをアクティベートしていない場合にのみ使用できます。

<span id="page-14-0"></span>2.2.4 インターネットベースでの本ソフトウェアのアクティベーション

1. 以下の[処理の選択]画面が表示される場合があります。[イメージングソフトウェアのインストールまたは メンテナンス] を選択し、[次へ] ボタンをクリックします。

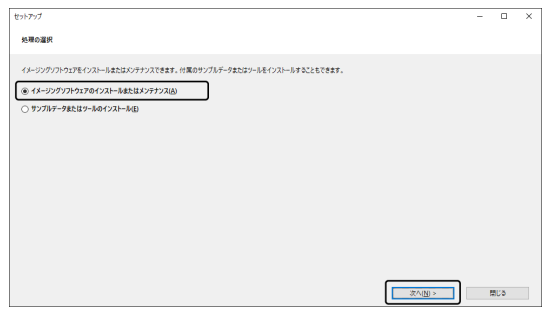

2. [ライセンスキーの入力] 画面が表示されたら、ライセンス証明書に記載されたライセンスキーを入力しま す。ライセンスキーが複数ある場合 (ソリューション用など) はすべて入力してください。

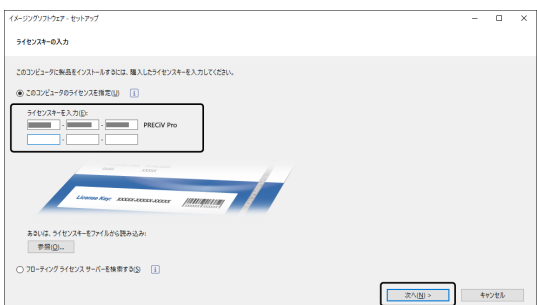

- 3. [次へ] ボタンをクリックします。
- 4. 表示された [ライセンスの有効化] 画面で、あらかじめ設定された[今すぐ有効化(推奨)] を変更せず、[次 へ] をクリックします。

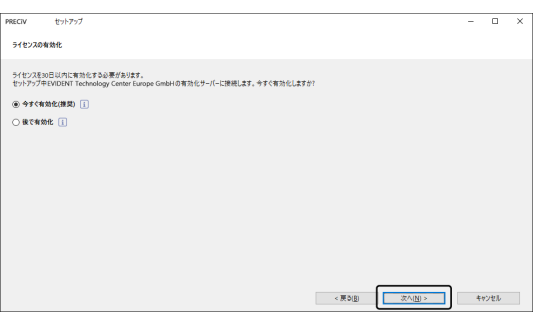

5. [有効化サーバーへの接続]画面で[サーバーへの接続] ボタンをクリックします。

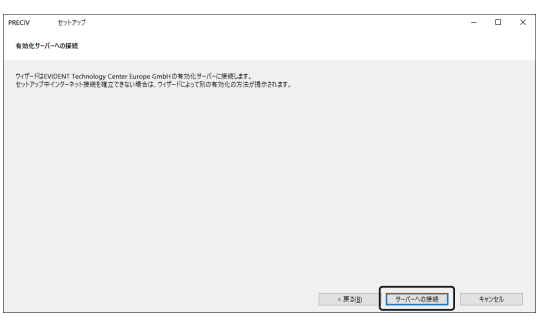

- o PCがライセンス有効化サーバーに接続し、データの交換が行われます。この処理はバックグラウンド で行われます。この処理には数秒かかります。この処理は中断しないようにしてください。
- o 何らかの理由で処理が中断した場合は、ご購入先のエビデントの販売店へご連絡ください。
- 6. 本ソフトウェアのアクティベーションが完了すると、以下の画面が表示されます。ライセンスについての 最新情報を含むファイル (EVIDENT ライセンス情報.html) がデスクトップに保存されますので、この ファイルを印刷します。また、このファイルを別のPCに保存して、この情報をいつでも参照できるように しておきます。本ソフトウェアのインストールを続けるには [次へ] ボタンをクリックします。

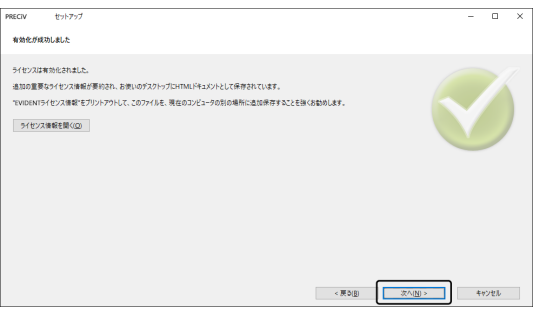

o 以降の操作については、「[インストール](#page-27-0)」 をご参照ください。

#### <span id="page-15-0"></span>2.2.5 ファイルベースでの本ソフトウェアのアクティベーション

本ソフトウェアを実行するPCをインターネットに接続できない場合、インターネットに接続されたほかのPCを介 してアクティベートできます。

そのためには1台目のPCに本ソフトウェアをインストールし、2台目のPC (インターネット接続あり) を使ってエ ビデントのライセンス有効化サーバーとデータ交換をします。2台のPC間でファイルの受け渡しができる必要が あります。

ライセンス証明書をお手元にご用意ください。

1. 以下の [処理の選択] 画面が表示される場合があります。[イメージングソフトウェアのインストールまた はメンテナンス] を選択し、[次へ] ボタンをクリックします。

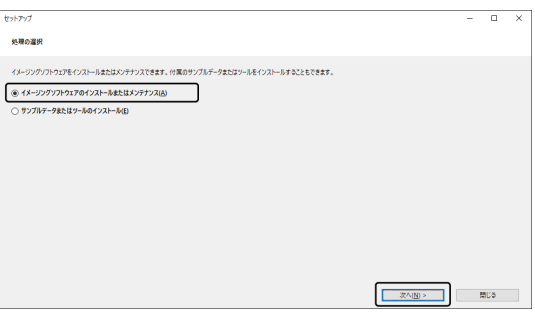

2. [ライセンスキーの入力] 画面が表示されたら、ライセンス証明書に記載されたライセンスキーを入力しま す。ライセンスキーが複数ある場合 (ソリューション用など) はすべて入力してください。

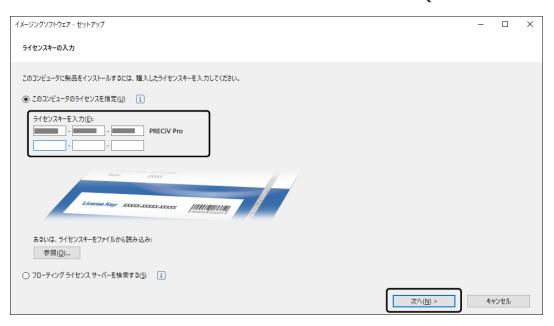

- 3. [次へ] ボタンをクリックします。
- 4. 表示された [ライセンスの有効化] 画面で、あらかじめ設定された [今すぐ有効化(推奨)] を変更せず、[次 へ]をクリックします。
- 5. [有効化ファイルの交換] 画面で [要求ファイルの保存] ボタンをクリックします。

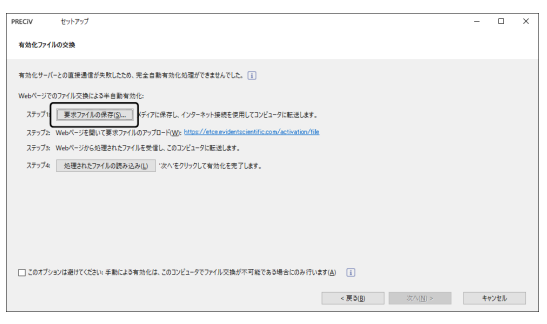

o [有効化ファイルの交換] 画面は閉じないでください。この後の操作で使用します。

6. 要求ファイルを保存するフォルダーを開きます。保存するフォルダーは、USBなどの記憶媒体か、イン ターネット接続されている2台目のPCからアクセスできるフォルダーにします。

[ファイル名]に要求ファイル名を入力します。ファイル名は半角英数字を使用し、任意の名前を設定して ください。

例)"PRECiV"

[ファイルの種類] が(\*raf) ファイル(request activation file)であることを確認し、[保存] ボタンをク リックします。

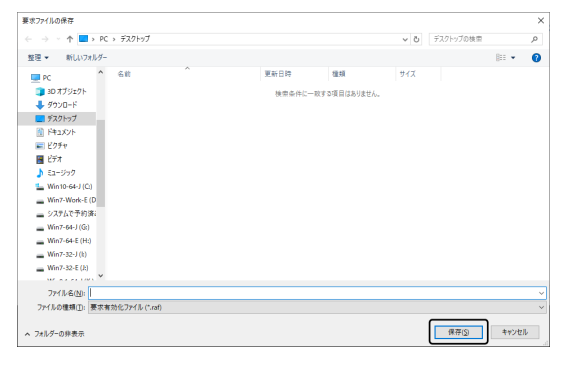

- 7. 2台目のPCに移り、Webブラウザーを起動し、下記URLを入力します。 <https://etce.evidentscientific.com/activation/file>
	- o 以下のサイトが表示されます。サイトの言語は、必要に応じて変更できます。

8. [ファイルの選択] ボタンをクリックします。

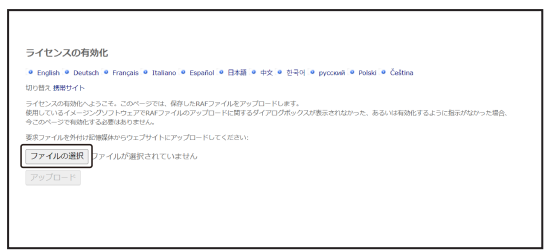

- o 手順8~16が完了するまで、Webブラウザーを閉じないでください。
- o 手順8~16が完了するまで、Webブラウザーから[進む]、[戻る]、[更新] を実施しないでください。
- 9. [開く] 画面で要求ファイルを選択し、[開く] ボタンをクリックします。

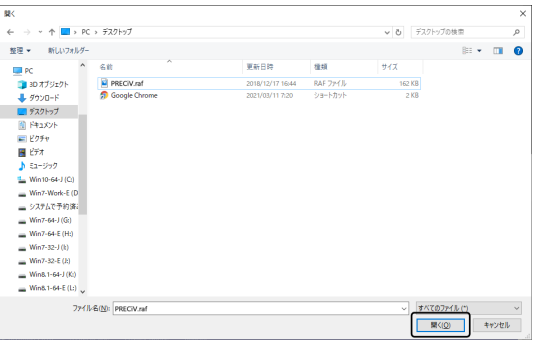

10. [ライセンスの有効化] 画面で[アップロード] ボタンをクリックします。

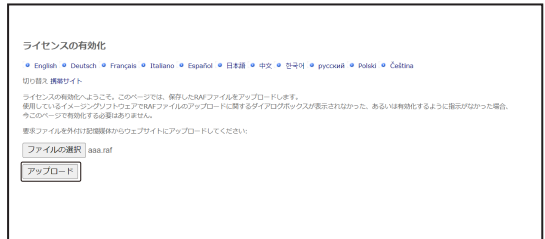

- o サイトが更新されます。この処理に数秒かかります。
- 11. [プロセスファイルのダウンロード] ボタンをクリックします。

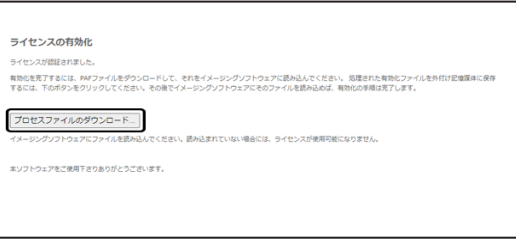

12. [名前を付けて保存] ボタンをクリックします。

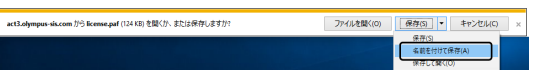

13. ダウンロードしたプロセスファイルを保存するフォルダーを開きます。保存するフォルダーは、USBメモ リーなどの記憶媒体か、本ソフトウェアをインストールしたPCからアクセスできるフォルダーにします。 [ファイル名] にプロセスファイル名を入力します。デフォルトで"license.paf"というファイル名が付いて います。ファイル名は半角英数字を使用し、任意の名前を設定してください。 例)"PRECiV"

[保存] ボタンをクリックします。

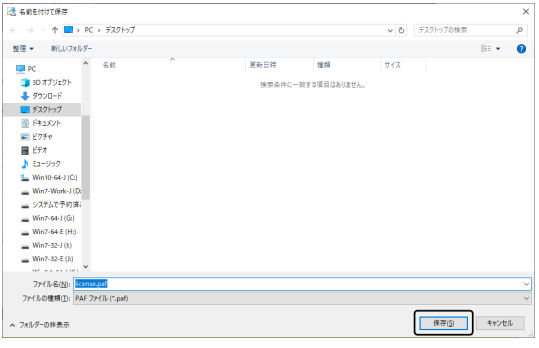

○ ダウンロードしたファイルにはPAF (processed activation file) という拡張子が付いています。

14. [ダウンロードが完了しました] というメッセージを確認し、メッセージを閉じます。

ー<br>Ecense.paf のダウンロードが完了しました。 ファイルを観(回) マ フォルダーを開(回) ダウンロードの表示(M) ×

- 15. プロセスファイルが保存できたことを確認し、Webブラウザーを閉じます。
- 16. 本ソフトウェアをインストールしたPCに移ります。
- 17. 表示されている [有効化ファイルの交換] 画面上で、[処理されたファイルの読み込み] ボタンをクリックし ます。

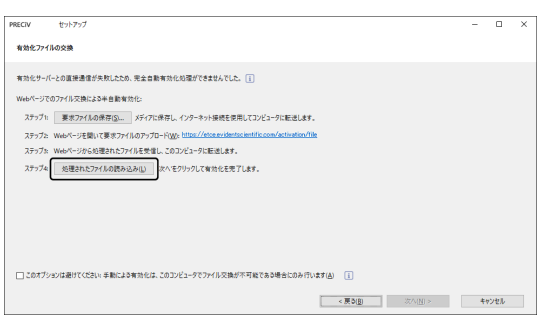

18. ライセンス有効化サーバーからダウンロードしたプロセスファイルが保存されているフォルダーを選択 し、[開く] ボタンをクリックします。

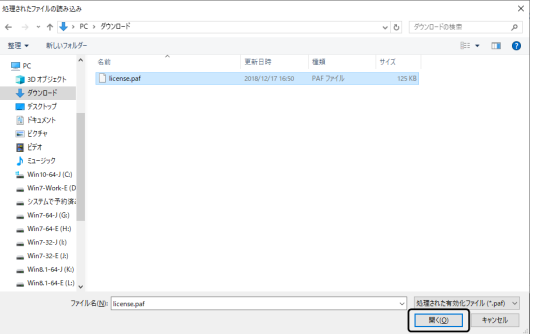

19. ダウンロードしたファイルのロードが完了したら、[有効化ファイルの交換] 画面上で、[次へ] ボタンをク リックします。

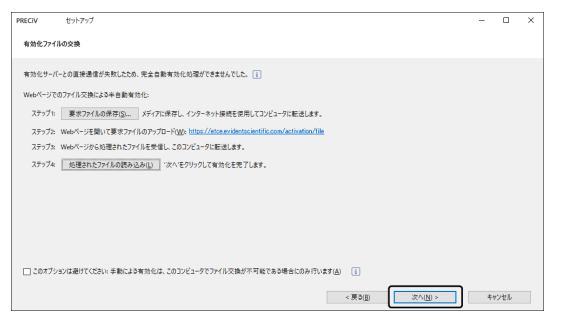

20. 本ソフトウェアのアクティベーションが完了すると、以下の画面が表示されます。ライセンスについての 最新情報を含むファイル (EVIDENT ライセンス情報.html) がデスクトップに保存されますので、この ファイルを印刷します。また、このファイルを別のPCに保存して、この情報をいつでも参照できるように しておきます。本ソフトウェアのインストールを続けるには [次へ] ボタンをクリックします。

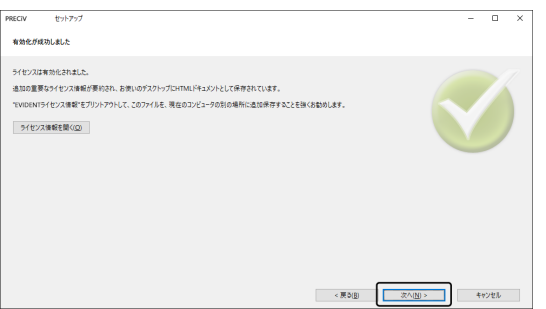

o 以降の操作については、「[インストール](#page-27-0)」をご参照ください。

<span id="page-19-0"></span>2.2.6 コードベースでの本ソフトウェアのアクティベーション

本ソフトウェアをインストールするPCがインターネットに接続しておらず、またインターネットに接続されたほ かのPCとの間でファイルの受け渡しもできない場合には、文字コードの転送と入力によりアクティベートできま す。

#### 注記:

- <sup>l</sup> コードベースでアクティベートする場合は、アクティベートしている間、作業を中止することができません。
- <sup>l</sup> コードベースでアクティベートした後に別のライセンスをアクティベートする場合、インターネットベースま たはファイルベースでアクティベートできません。
- <sup>l</sup> コードベースでアクティベートした場合、ディアクティベートするときもコードベースになります。

1. 以下の [処理の選択] 画面が表示される場合があります。[イメージングソフトウェアのインストールまた はメンテナンス] を選択し、[次へ] ボタンをクリックします。

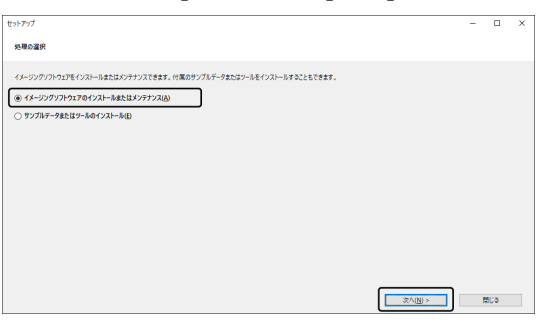

2. [ライセンスキーの入力] 画面が表示されたら、ライセンス証明書に記載されたライセンスキーを入力しま す。ライセンスキーが複数ある場合 (ソリューション用など) はすべて入力してください。

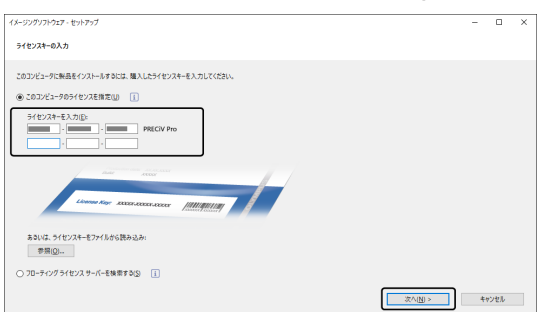

- 3. 表示された [ライセンスの有効化] 画面で、あらかじめ設定された [今すぐ有効化(推奨)] を変更せず、[次 へ] をクリックします。
- 4. [このオプションは避けてください: 手動による有効化は、このPCでファイル交換が不可能である場合にの み行います] にチェックを付けます。

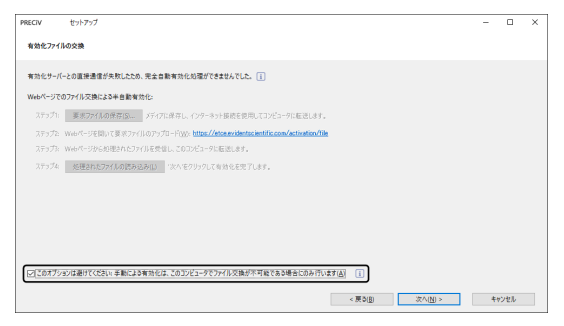

- 5. [次へ] ボタンをクリックします。
	- o 以下の画面が表示されます。

[はい] をクリックして画面を閉じます。

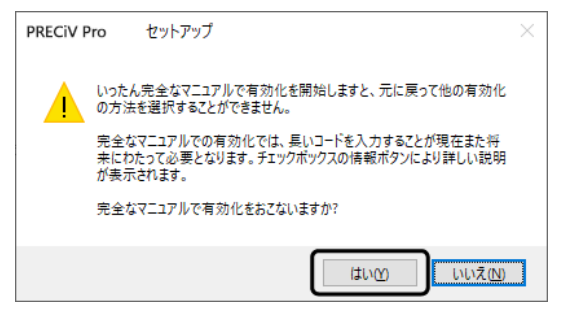

6. 表示された[ライセンスの手動有効化] 画面で、コードAを確認します。

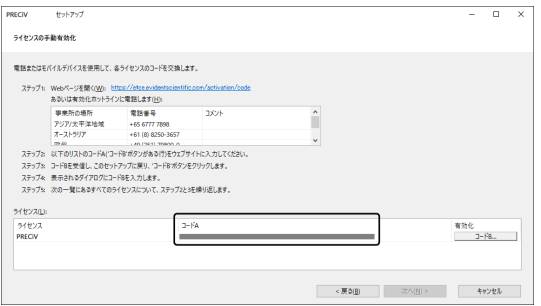

7. 文字コードの転送を行うPCに移り、Webブラウザーを起動し、下記URLを入力します。

<https://etce.evidentscientific.com/activation/code>

8. 接続したサイトでコードAを入力後、[送信] を選択します。

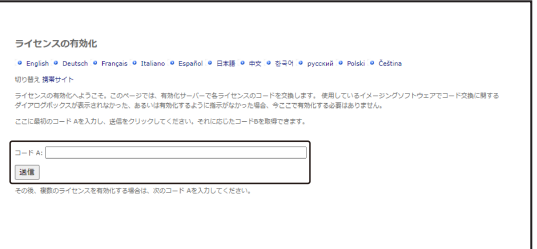

#### 注記:

コードの誤入力にご注意ください。

【特に間違いやすい例】

- I (大文字のアイ) と I (小文字のエル) または1 (数字)
- 0 (数字) とO (大文字のオー)
- "-" (ハイフン)も忘れずに入力してください。
- 9. 表示された画面でコードBを確認します。

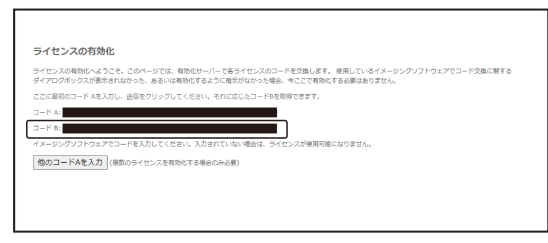

10. 本ソフトウェアをインストールしたPCに移り、[ライセンスの手動有効化] 画面で[コードB] ボタンをク リックします。

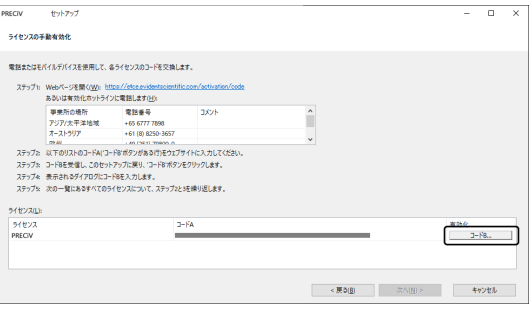

o [コードBの入力] 画面が表示されます。

11. コードBを入力後、[OK] ボタンをクリックします。

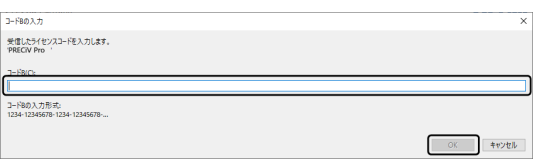

- 12. ライセンスが複数ある場合は、すべてのライセンスに対してコードBを入力するまで、手順7.~11.を繰り 返します。
- 13. [ライセンスの手動有効化] 画面で [次へ] ボタンをクリックします。

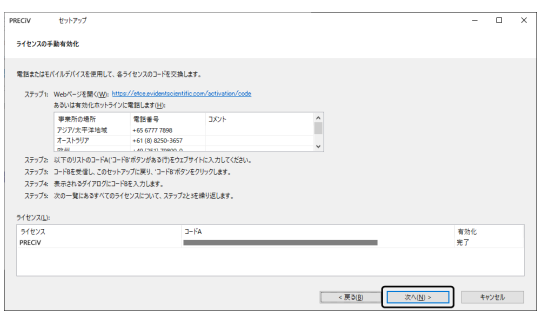

14. 本ソフトウェアのアクティベーションが完了すると、以下の画面が表示されます。ライセンスについての 最新情報を含むファイル (EVIDENT ライセンス情報.html) がデスクトップに保存されますので、この ファイルを印刷します。また、このファイルを別のPCに保存して、この情報をいつでも参照できるように しておきます。本ソフトウェアのインストールを続けるには [次へ] ボタンをクリックします。

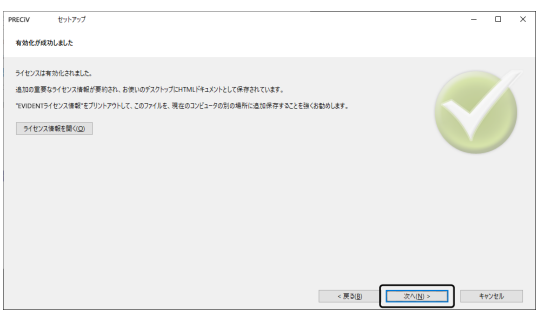

o 以降の操作については、「[インストール](#page-27-0)」をご参照ください。

<span id="page-23-0"></span>本ソフトウェアのアクティベーションに関する問題が発生して本ソフトウェアを起動できなくなった場合、以下 のフローチャートに従って、問題の解決手段を実施してください。

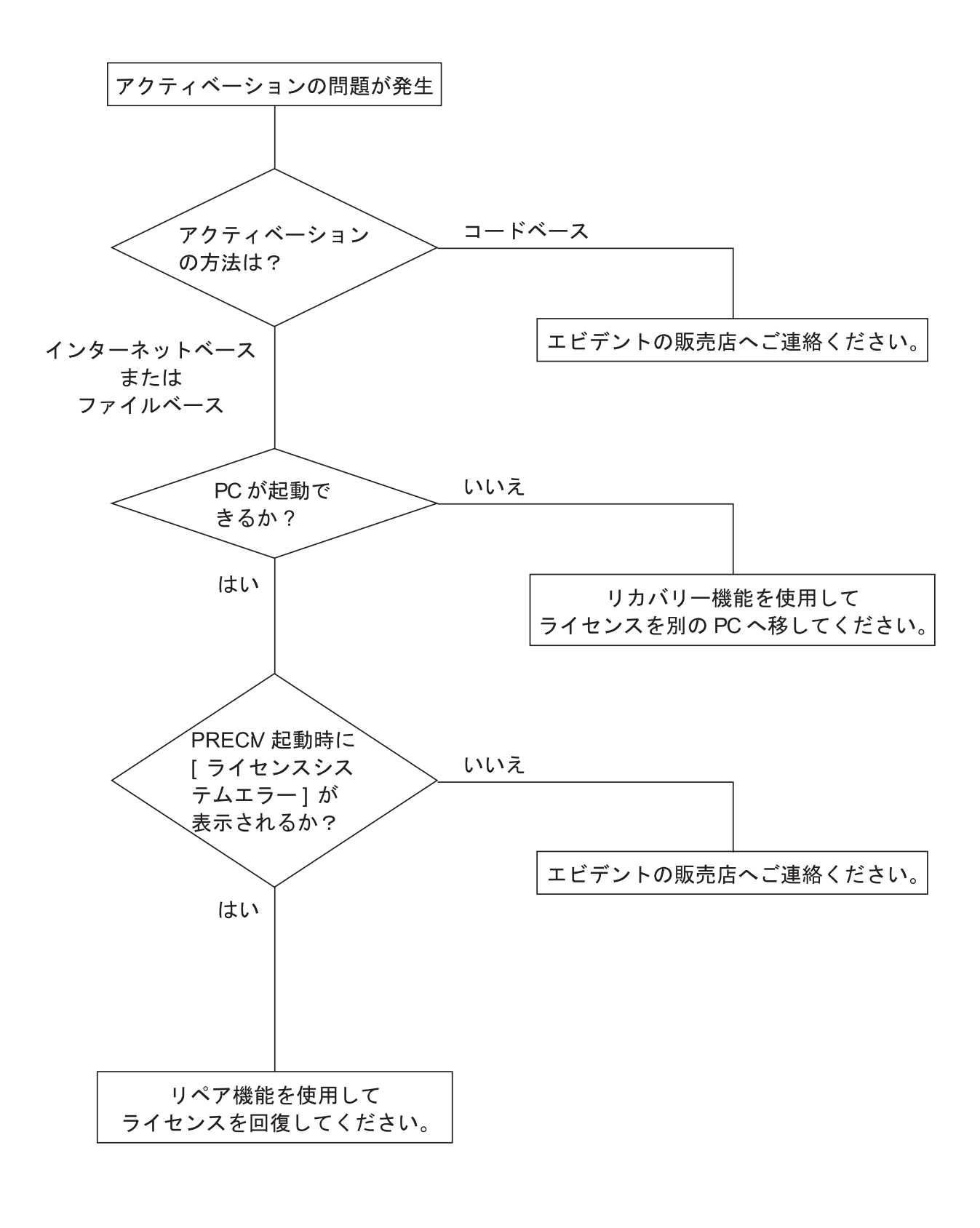

20

<span id="page-24-0"></span>2.2.7.1 リペア機能

本ソフトウェアの起動時に[ライセンスシステムエラー]が表示される場合は、画面のナビゲーションに従って操 作を実施することで、ライセンスを回復させることができます。

この方法は、インターネットベースでの本ソフトウェアのアクティベーション (P.[11\)](#page-14-0) または[ファイルベースで](#page-15-0) [の本ソフトウェアのアクティベーション](#page-15-0) (P[.12](#page-15-0)) によってアクティベートしている場合に利用できます。 [コードベースでの本ソフトウェアのアクティベーション](#page-19-0)(P.[16\)](#page-19-0)によってアクティベートしている場合は、この 方法を利用できません。この場合はエビデントの販売店へご連絡ください。

1. [ライセンスシステムエラー] の [ローカルライセンスシステムの修理] 画面で、[修理] ボタンをクリック します。

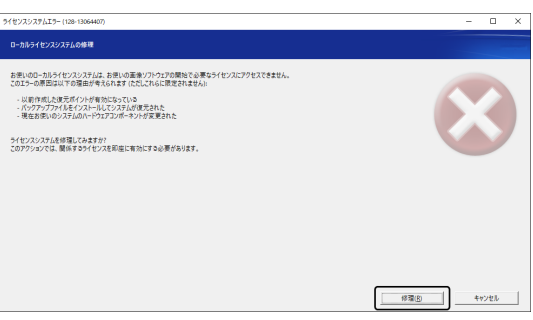

2. [有効化サーバーへの接続] 画面で、[サーバーへの接続] ボタンをクリックします。

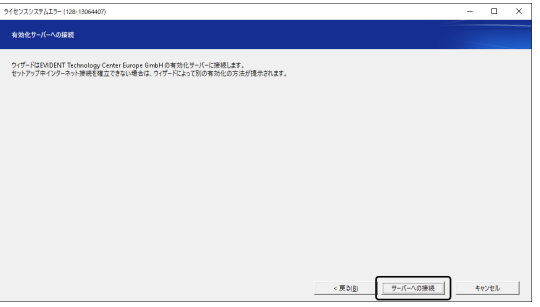

3. ファイルベースでの本ソフトウェアのアクティベーション (P[.12](#page-15-0)) によってアクティベートしている場合 は、[有効化ファイルの交換] 画面が表示されます。

ファイルベースでの本ソフトウェアのアクティベーション (P[.12](#page-15-0))の手順5以降と同じ操作によりアク ティベートします。

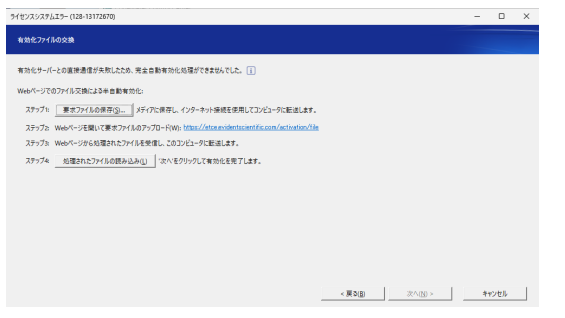

4. [有効化が成功しました] 画面が表示されたら、[次へ] ボタンをクリックします。

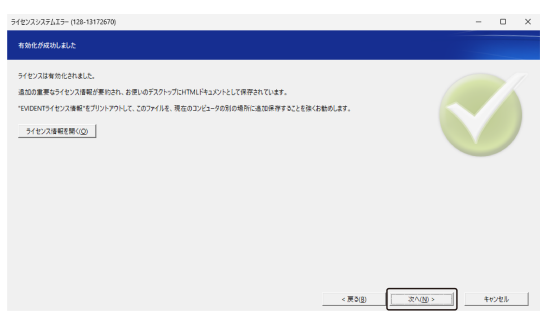

これでライセンスが回復します。

#### <span id="page-25-0"></span>2.2.7.2 リカバリー機能

本ソフトウェアで使用しているPCが、HDDの破損などにより起動できなくなった場合は、本ソフトウェアをアク ティベートした際に発行されたサービスコードを使って、本ソフトウェアのライセンスを別のPCへ移して使用す ることができます。

この方法を利用するためには、本ソフトウェアをアクティベートした際にPCのデスクトップ上に作成された 「EVIDENT ライセンス情報.html」ファイルに記載されているサービスコードが必要です。

この方法は、インターネットベースでの本ソフトウェアのアクティベーション (P.[11\)](#page-14-0) または[ファイルベースで](#page-15-0) [の本ソフトウェアのアクティベーション](#page-15-0) (P[.12](#page-15-0)) によってアクティベートした場合に利用できます。 [コードベースでの本ソフトウェアのアクティベーション](#page-19-0)(P.[16\)](#page-19-0)によってアクティベートした場合は、この方法 を利用できません。この場合はエビデントの販売店へご連絡ください。

#### 1. 「EVIDENT ライセンス情報.html」ファイルを開き、サービスコードを確認します。

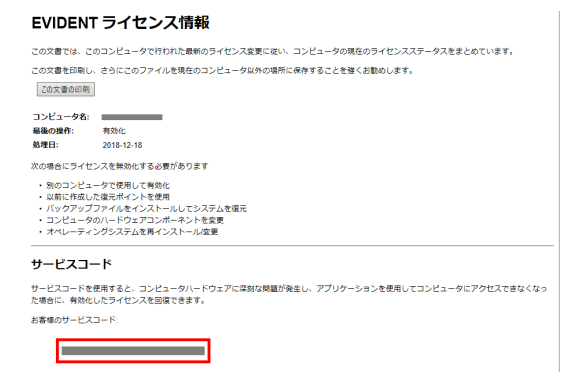

2. Webブラウザーを起動し、下記URLを入力して、エビデントのサービスWebサイトを開きます。 <https://etce.evidentscientific.com/licenserecovery>

手順1で確認したサービスコードを入力して、[続行]をクリックします。

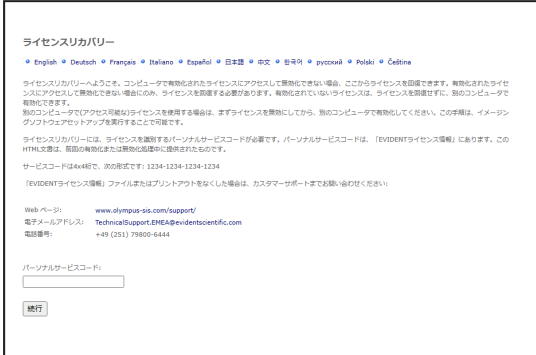

3. お客様の個人情報とメールアドレスを入力し、[リクエストの送信]ボタンをクリックします。 ライセンス回復キーが、入力したメールアドレスに送信されます。

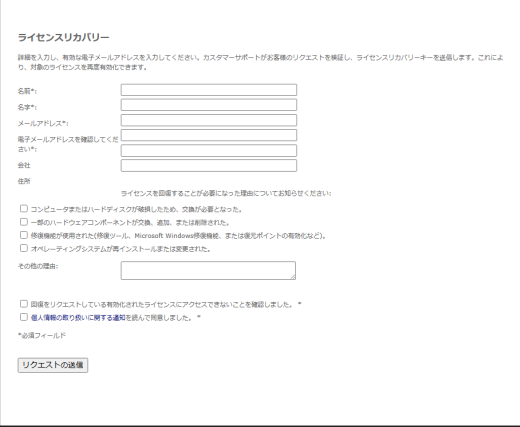

4. 新たに本ソフトウェアを使用するPCで、インストールを実施します。この時、アクティベートする際は、 手順3で入手したライセンス回復キーを使用してください。それ以外の操作は、「[本ソフトウェアのアク](#page-12-0) [ティベーション](#page-12-0) (P[.9](#page-12-0))」に従って実施してください。

#### <span id="page-27-0"></span>2.3 インストール

このセクションでは、Windows® 10でのインストール手順について説明しています。

<span id="page-27-1"></span>2.3.1 本ソフトウェアのインストール

#### インストールする前に

使用するカメラによって、PCとカメラを接続するタイミングが異なります。

- EVIDENT製USBカメラを使用する場合 PCとカメラの接続は不要です。
- EVIDENT製USBカメラ以外を使用する場合 PCとカメラを接続します。
- 他社製USBカメラを使用する場合

PCとカメラの接続は不要です。

1. 表示されている契約文書に同意いただける場合、 [はい、ライセンス契約の全条項に同意します。]にチェックを付け、[次へ]をクリックします。

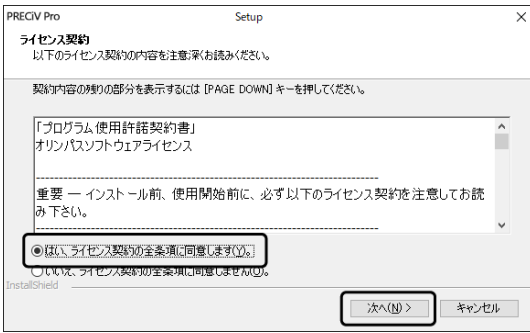

2. 言語を選択し、[次へ]をクリックします。

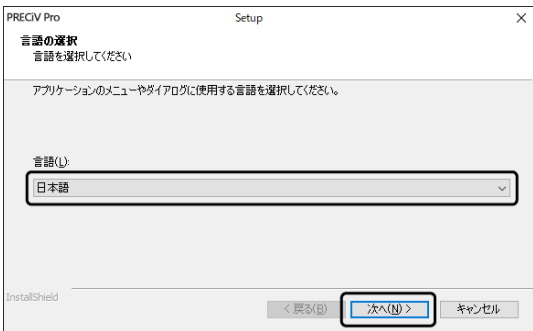

3. [インストール先の選択]画面が表示されます。インストール先を変更する場合は、[参照]をクリックして インストールする場所を指定します。[次へ]をクリックします。

#### 注記:

インストール先に選択したフォルダーの名前にドット"."が含まれていると、一部の機能に不具合が発生す る場合があります。フォルダーの名前にドット"."が含まれていないフォルダーを選択してください。

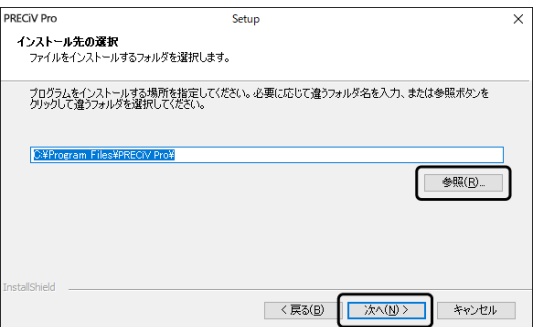

4. [追加タスクの選択] 画面が表示されます。項目にチェックが付いていることを確認し、[次へ] をクリック します。

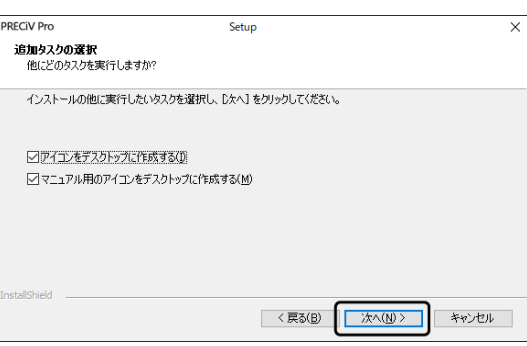

5. [ファイルコピーの開始] 画面が表示されます。[次へ] をクリックするとインストールが開始されます。

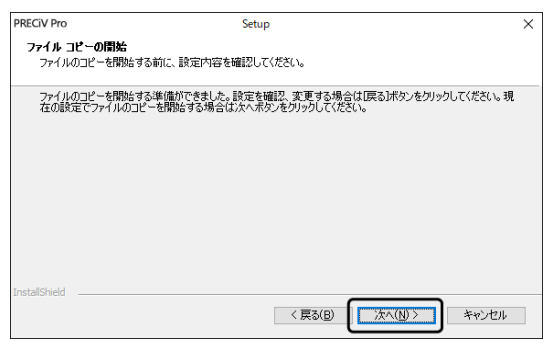

6. ご使用のPC にMicrosoft® Officeがインストールされていない場合、以下の画面が表示されます。[OK] を クリックするとインストールが再開されます。この場合、本ソフトウェアのレポート機能を使用すること ができません。レポート機能を使用する場合は、本ソフトウェアのインストール完了後、 Microsoft® Office365 (Semi annual channel) または Microsoft Office 2019をインストールし、以下の画面に表示さ れるフォルダーに入っているWordReportDiagnostics.exeを実行してください。

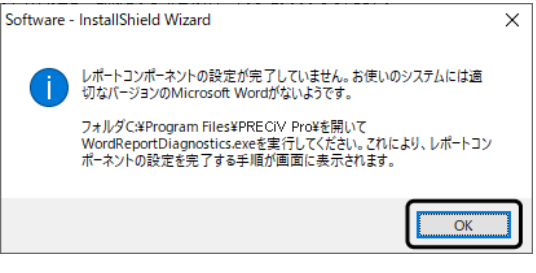

7. インストール中に以下の画面が表示されたら、[インストール] をクリックします。

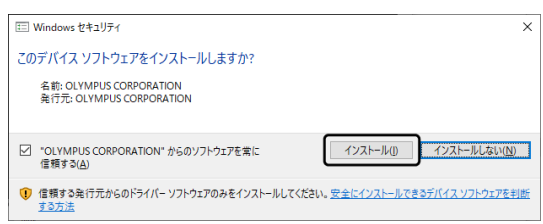

8. インストール中に [使用中のファイル] 画面が表示されたら、[アプリケーションを閉じない。(再起動が必 要になります。)] にチェックを付け、[OK] をクリックします。

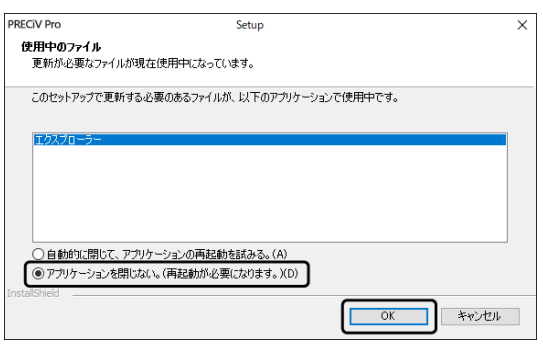

9. 以下の画面が表示されたら、[終了] をクリックします。 これで本ソフトウェアのインストールは終了です。

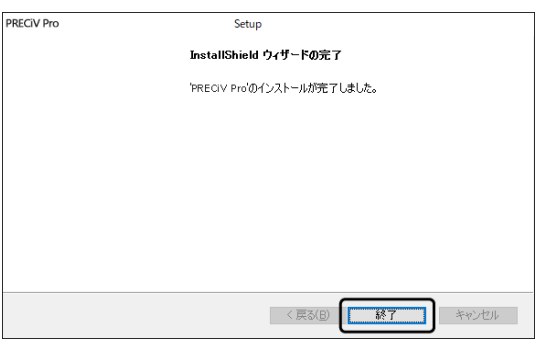

- インストール後、サンプルデータやツールをインストールすることができるメッセージが表示されま す。必要な場合は、メッセージに従って操作してください。
- o デスクトップに保存されたライセンス情報のファイルは印刷し、さらにこのファイルを現在のコン ピュータ以外の場所に保存することを強くお勧めします。
- o PCの再起動を要求するメッセージが表示された場合は、PCを再起動してください。

<span id="page-30-0"></span>2.3.2 カメラの接続とドライバのインストール

ドライバーのインストールは、本ソフトウェアをインストールしたあとに行ってください。 使用するカメラによって、ドライバーのインストール方法が異なります。

- EVIDENT製USBカメラを使用する場合 インストールは不要です (本ソフトウェアのインストール時にドライバーがインストールされます)。
- EVIDENT製USBカメラ以外を使用する場合 インストールは不要です (本ソフトウェアのインストール後にドライバーが自動でインストールされま す)。
- 他社製USBカメラを使用する場合 PCとカメラを接続してドライバーをインストールします (本ソフトウェアのインストール時にデスクトッ プに作成されたショートカットファイルをダブルクリックします)。 カメラの接続の詳細については、使用するカメラのマニュアルを参照してください。

<span id="page-30-1"></span>2.3.3 コード式ユニットおよび電動ステージの接続とドライバーのインストール

コード式ユニットおよび電動ステージのドライバーのインストールは、本ソフトウェアをインストールしたあと に行ってください。

PCとコード式ユニットまたは電動ステージを接続してドライバーをインストールします。(本ソフトウェアのイン ストール時にデスクトップに作成されたショートカットファイルをダブルクリックします。)

インストールが正常に完了したら、

[「本ソフトウェアの開始と設定」](#page-47-0) (44ページ)へ進みます。

<span id="page-31-0"></span>2.4 本ソフトウェアのアップデート / アップグレード / ソリューション追加

本ソフトウェアのアップデート版を購入すると、古いバージョンを新しいバージョンにアップデートできます。 アップデート前のバージョンによらず、新しいバージョンにアップデートできます。

本ソフトウェアを最初にインストールする際は、本ソフトウェアのライセンスキーに加え、使用する各ソリュー ションのライセンスキーも入力する必要がありますが、本ソフトウェアのアップデートでは入力するライセンス キーは 1 つだけです。このライセンスキーは本ソフトウェアをアップデートすると同時にすべてのソリューショ ンをアップデートします。

アップデートライセンスキーは、エビデントの販売店から入手してください。このライセンスキーはアップデー ト処理でしか利用できません。また、アップデート後に必要になることはありません。

<span id="page-31-1"></span>本ソフトウェアには、無償のアップデートがある場合があります。その際はライセンスキーは必要ありません。

#### 2.4.1 アップデートのインストール

アップデートのインストール手順は、本ソフトウェアの初回のインストール手順とほぼ同じです [\(「インストール」](#page-27-0) [\(24ページ\)章](#page-27-0)を参照)。以下を準備してください。

- <sup>l</sup> アップデートするバージョンの本ソフトウェア(DVD-ROMまたはダウンロードのいずれか)
- <sup>l</sup> アップデートライセンスキーが記載された証明書
- 1. 最初に、PC に現在インストールされている本ソフトウェアのバージョンを確認します。本ソフトウェアを 開き、[ヘルプ] > [バージョン情報] コマンドを実行します。 現在使用している本ソフトウェアのバージョンが表示されます。
- 2. 本ソフトウェアと現在実行中の他のソフトウェアを閉じます。
- 3. アップデート版の本ソフトウェアのプログラムが保存されているフォルダーを開き、setup.exeファイル をダブルクリックします。 インストールプログラムが開始されます。 [処理の選択] ダイアログボックスが表示されます。
- 4. [イメージングソフトウェアのインストールまたはメンテナンス] オプションを選択します。 [ライセンスキーの入力] ダイアログボックスが表示されます。
- 5. アップデートライセンスキーを入力し、本ソフトウェアをアクティベートします。アクティベートについ ては、 [「本ソフトウェアのアクティベーション」](#page-12-0) (9ページ) を参照してください。
- 6. 本ソフトウェアのアクティベーションが正常に終了したら、引き続き本ソフトウェアのインストールを行 います。 インストールウィザードにより、本ソフトウェアのインストールが実行されます。インストールウィザー ドの指示に従い、必要な情報を入力します。[次へ] ボタンをクリックします。
- 7. インストールの最後に [終了] ボタンをクリックします。
- 8. 本ソフトウェアを開き、アップデートがインストールされたことを確認します。[ヘルプ] > [バージョン情 報] コマンドを実行します。 アップデートしたバージョンが表示されます。

<span id="page-31-2"></span>2.4.2 ソリューションの追加

ソリューションの追加手順は、本ソフトウェアの初回のインストール手順とほぼ同じです ([「インストール」](#page-27-0) (24 [ページ\)章](#page-27-0)を参照)。以下を準備してください。

- <sup>l</sup> ソリューションを追加するバージョンの本ソフトウェア(DVD-ROMまたはダウンロードのいずれか)
- 追加するソリューションのライセンスキーが記載された証明書
- 1. 本ソフトウェアのプログラムが保存されているフォルダーを開き、setup.exeファイルをダブルクリック します。 インストールプログラムが開始されます。

[処理の選択] ダイアログボックスが表示されます。

- 2. [イメージングソフトウェアのインストールまたはメンテナンス] オプションを選択します。 [ライセンスキーの入力] ダイアログボックスが表示されます。
- 3. ソリューションのライセンスキーを入力し、本ソフトウェアをアクティベートします。アクティベートに ついては、 [「本ソフトウェアのアクティベーション」](#page-12-0) (9ページ) を参照してください。
- 4. 本ソフトウェアのアクティベーションが正常に終了したらソリューションの追加は終了です。[キャンセ ル] ボタンをクリックします。
- <span id="page-32-0"></span>5. [終了] ボタンをクリックします。

2.4.3 デジタルチャートのインストール

マテリアルソリューション[チャート比較]を使うためには、PRECiVがインストールされたPCに少なくとも1つの 工業規格準拠デジタルチャートがインストールされている必要があります。加えて、PRECiVのセットアップ時に 対応するデジタルチャートソリューションのライセンスがアクティブ化されている必要があります。

#### 注記:

[チャート比較]のデジタルチャートは管理者権限でログインしていないとインストールできません。ユーザー権 限が限定ユーザーの場合は、管理者権限を割り当ててください。

工業規格準拠デジタルチャートのインストール方法は下記の方法に従ってください。

- 1. PRECiVをインストールした際に、対応するデジタルチャートのライセンスをアクティブ化したか確認して ください。
- 2. アプリケーションを起動していたら終了してください。
- 3. ディスクドライブに購入したデジタルチャートDVDを挿入してください。
- 4. InstallChartComparisonPlate.exe ファイルをクリックします。このファイルはDVDのルートディレクト リの中にあります。
- 5. ダイアログボックス内のライセンス文を読み、[次へ]ボタンをクリックします。
- 6. [チャート比較]プレート用のデジタルチャートがインストールされます。ダイアログボックス内にステー タスが表示されます。
- 7. インストールプログラムが終わったらダイアログボックスを閉じます。
- 8. ソフトウェアを起動します。
- 9. [マテリアルソリューション]ツールウィンドウエリアに切り替えます。[チャート比較]ボタンが表示され ます。

この方法で工業規格準拠デジタルチャートのインストールが完了しました。工業規格を用いたチャート比較が実 行できます。

複数の工業規格準拠デジタルチャートを購入された場合は、対応するDVDを使って上記の方法に従ってデジタル チャートのインストールを実施してください。

#### <span id="page-33-0"></span>2.4.4 StreamからPRECiVへの移行

StreamからPRECiVへ移行する場合は、マイグレーションマニュアルを参照ください。

#### <span id="page-33-1"></span>2.4.5 DSX10-BSW から PRECiV DSXへの移行

DSX10-BSWからPRECiV DSXへ移行する場合は、下記の制限事項がありますのでご注意ください。

- <sup>l</sup> DSX10-BSWでエクスポートしたキャリブレーションデータはPRECiV DSXで使用できません。 DSX10-BSWからPRECiV DSXへ移行した後に、PRECiV DSXを用いてキャリブレーションを行う必要が あります。
- <sup>l</sup> DSX10-BSWからPRECiV DSXへ移行した際に使用できなくなる機能があります。 測定結果はソフトウェアのアルゴリズムの違いにより異なる結果になる場合があります。 DSX10-BSWとPRECiV DSXで取得した測定結果、画像処理結果、アノテーション、ウィザード、レポー トは互換性がありません。

PRECiV DSXをインストールする前にPCがPRECiV DSXに必要な要件を満たしているか確認してください。 PRECiV DSXはDSX10-BSWをアンインストール後にインストールします。DSX10-BSWをアンインストール方 法は、DSX10-BSWのマニュアルを参照ください。

<span id="page-33-2"></span>2.4.6 解析アプリケーションについて

解析アプリケーションは、下記の制限事項がありますのでご注意ください。

- <sup>l</sup> 解析アプリケーションとPRECiV DSXのレポート機能は互換性がありません。
- <sup>l</sup> 解析アプリケーションに付属の実験トータルアシストアプリケーションは、PRECiV DSXを用いてPOIR形 式で保存したファイルのみ読み出すことができます。 また、実験トータルアシストアプリケーションからDSX1000の操作はできません。

解析アプリケーションはPRECiV DSXインストール後にインストールしてください。解析アプリケーションのイ ンストール方法は、解析アプリケーションのマニュアルを参照ください。

最新の解析アプリケーションをダウンロードする場合は、下記URLにアクセスして、PRECiVセクション内にある 3D 解析アプリケーションを選択してください。

https://www.olympus-ims.com/ja/service-and-support/downloads/

解析アプリケーションの推奨動作環境についてはインストーラー圧縮ファイル内にあるリリースノートを参照く ださい。

<span id="page-34-0"></span>2.5 本ソフトウェアのディアクティベーション

使用中のPCが廃棄処分になるなどの理由で、ほかのPCで同じ本ソフトウェアのライセンスを使用する場合は、本 ソフトウェアをディアクティベートする必要があります。本ソフトウェアのライセンスをディアクティベートす る際も、必ずエビデントのライセンス有効化サーバーで行います。本ソフトウェアのステータスが、このサー バー上で「ディアクティベート」となっていることが重要です。その場合のみ、このライセンスをほかのPCで再 びアクティブにすることができます。

PCの廃棄、ハードドライブの再フォーマット、またはほかの方法で使用できないようにする前に、本ソフトウェ アをディアクティベートしてください。本ソフトウェアは、後からいつでも再アクティベートできますので、新 しく使用する PC がまだ利用できなくても問題ありません。

アクティベーションと同様、ディアクティベーションの実施方法は、インターネット接続の有無と、使用する PC によって異なり、アクティベーションと同じ方法で行います。どの方法でディアクティベートしても、クライア ントPCとライセンス有効化サーバー間で交換されるデータは基本的に同じです。データには個人情報は一切含ま れません。

#### 1.インターネットベースでのディアクティベーション (P.[32\)](#page-35-0)

本ソフトウェアを実行する PC をインターネットに接続できる場合、ディアクティベーションは自動的に インターネット経由で行われます。

#### 2. ファイルベースでのディアクティベーション (P.33)

本ソフトウェアを実行する PC をインターネットに接続できない場合、ディアクティベーションはイン ターネットに接続されたほかの PC を介して行われます。

ディアクティベートする場合は、追加の手順があります。ディアクティベートが完了したことが記された 確認ファイルを、エビデントのライセンス有効化サーバーにアップロードする必要があります。 この追加 ファイルをアップロードしてはじめて、本ソフトウェアのステータスがライセンス有効化サーバー上で 「ディアクティベート」となります。

#### 3.コードベースでのディアクティベーション (P.[38\)](#page-41-0)

文字コードの転送と入力により本ソフトウェアをアクティベートした場合、ディアアクティベートすると きもコードベースで行う必要があります。

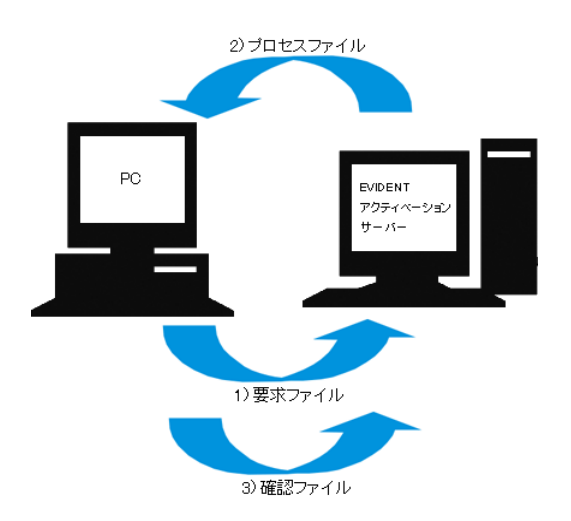

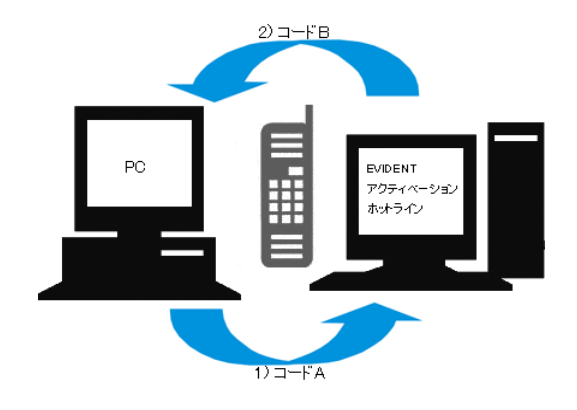

本ソフトウェアをディアクティベートする際に交換されるデータ

「インターネットベースでのディアクティベーション」では、要求ファイル (RAFファイル) とプロセスファイル (PAFファイル) が、インターネット経由でエビデントのライセンス有効化サーバーとPCの間で自動的に交換され ます。

「ファイルベースでのディアクティベーション」では、同じファイルが交換されます。しかしこの方法では、 ファイルはライセンス有効化サーバーへの手動アップロードおよびダウンロードにより交換されます。ファイル ベースでディアクティベートする場合は、 ディアクティベートする最後で、確認ファイル (CAFファイル) を保存 しアップロードする必要があります。

「コードベースでのディアクティベーション」では、文字コードが交換されます。

<span id="page-35-0"></span>2.5.1 インターネットベースでのディアクティベーション

- ライセンスをインターネットベースまたはファイルベースでアクティベートした場合、ディアクティベー ションはインターネットベースまたはファイルベースでのみ実施できます。
- 1. DVDドライブに、アンインストールする本ソフトウェアのDVD-ROMをセットします。
- 2. 以下の[処理の選択] 画面が表示されたら、[このコンピュータのライセンスの無効化] を選択します。

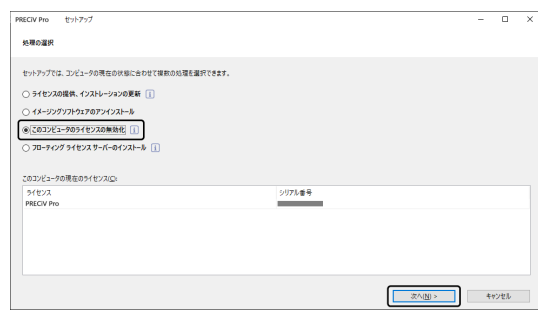

- 3. [次へ] ボタンをクリックします。
- 4. [ライセンスの選択] 画面が表示されます。ディアクティベートするライセンスを選択します。

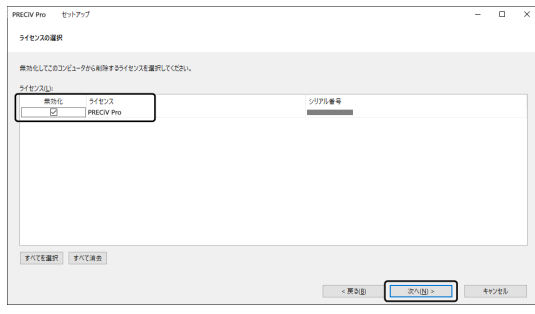

5. [次へ] ボタンをクリックします。

6. [ライセンスの無効化] 画面で [無効化する] ボタンをクリックします。

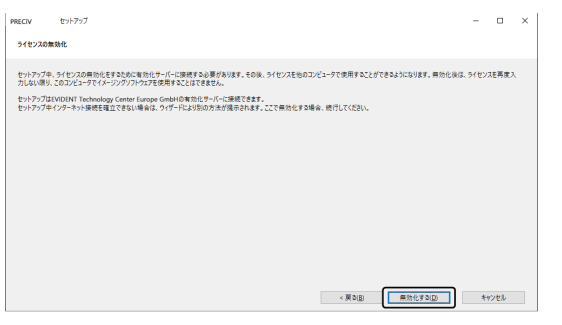

- PCはライセンス有効化サーバーへ接続し、ディアクティベートする本ソフトウェアのライセンスを検 索します。この処理には数秒かかります。この処理は中断しないようにしてください。
- 7. ディアクティベーションが完了すると、[開放されたライセンス] 画面が表示されます。ライセンスについ ての最新情報を含むファイル (EVIDENT ライセンス情報.html) がデスクトップに保存されますので、こ のファイルを印刷します。また、このファイルを別のPCに保存して、この情報をいつでも参照できるよう にしておきます。[閉じる] ボタンをクリックします。

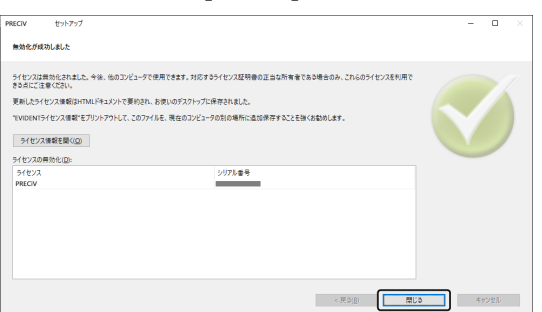

◎ ディアクティベーション完了後、下記フォルダーにLicense Keys.lkfというファイルが作成されます。 C:¥ProgramData¥EVIDENT¥ETCE このファイルは、次回、本ソフトウェアのインストール時に必要です。 [ライセンスキーの入力] 画面にて [参照(O)…] からLicense Keys.lkfを読み込むと、ライセンスキーを 読み込むことができます。

<span id="page-36-0"></span>2.5.2 ファイルベースでの本ソフトウェアのディアクティベーション

本ソフトウェアを実行するPCをインターネットに接続できない場合、インターネットに接続された他のPCを介し てディアクティベートできます。

そのためには2台目のPC (インターネット接続あり) を使ってエビデントの有効化サーバーとデータ交換をしま す。2台のPC間でファイルの受け渡しができる必要があります。

注記:

ライセンスをインターネットベースまたはファイルベースでアクティベートした場合、ディアクティベートはイ ンターネットベースまたはファイルベースでのみ実施できます。

◎ ファイルベースで本ソフトウェアをディアクティベートする場合は「[インターネットベースでのディアク](#page-35-0) [ティベーション」](#page-35-0) (P[.32](#page-35-0)) の手順6.までを実施し、以降の手順を実施してください。

1. [無効化ファイルの交換] 画面で [要求ファイルの保存] ボタンをクリックします。

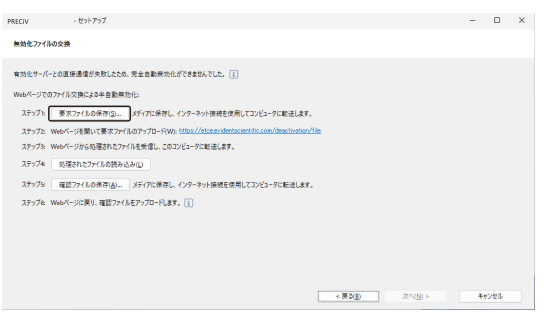

- o [無効化ファイルの交換] 画面は閉じないでください。この後の操作で使用します。
- 2. 要求ファイルを保存するフォルダーを開きます。保存するフォルダーは、USBメモリーか、インターネッ ト接続されている2台目のPCからアクセスできるフォルダーにします。

[ファイル名] に要求ファイル名を入力します。ファイル名は半角英数字を使用し、任意の名前を設定して ください。

例)"PRECiV"

[ファイルの種類] が (\*raf) ファイルであることを確認し、[保存] ボタンをクリックします。

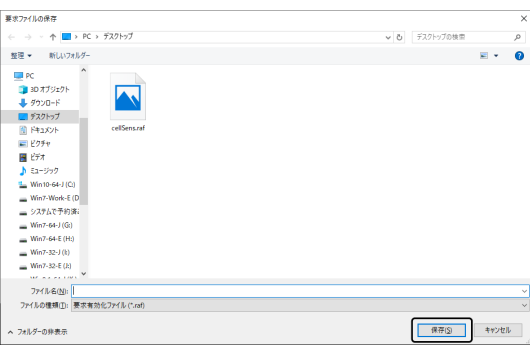

3. 2台目のPCに移り、Webブラウザーを起動し、下記URLを入力します。

<https://etce.evidentscientific.com/deactivation/file>

- o 以下のサイトが表示されます。
- 4. [ライセンスの無効化] 画面が表示されたら、[ファイルの選択...] ボタンをクリックします。

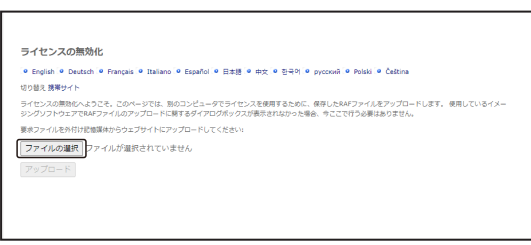

o 手順4~6が完了するまで、Webブラウザーから[進む]、[戻る]、[更新]を実施しないでください。

5. [開く] 画面で要求ファイルを選択し、[開く] ボタンをクリックします。

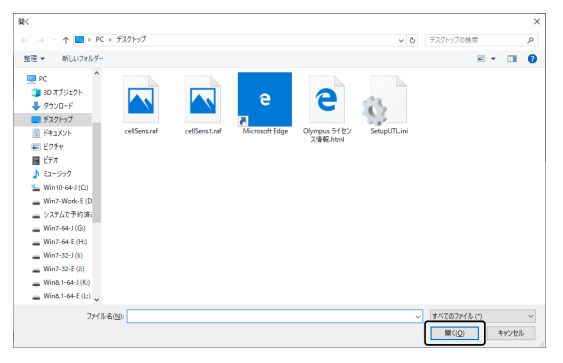

6. [ライセンスの無効化] 画面で [アップロード] ボタンをクリックします。

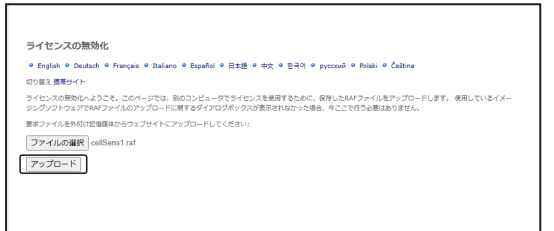

- o サイトが更新されます。この処理に数秒かかります。
- 7. [プロセスファイルのダウンロード] ボタンをクリックします。

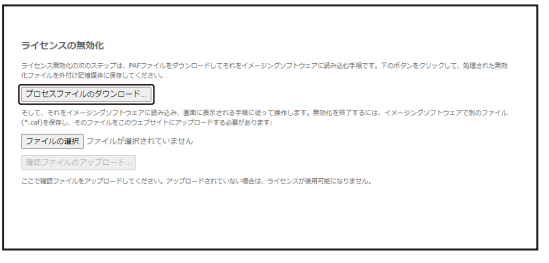

8. [名前を付けて保存] ボタンをクリックします。

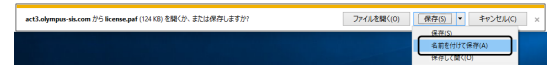

9. ダウンロードしたプロセスファイルを保存するフォルダーを開きます。保存するフォルダーは、USBメモ リーか、本ソフトウェアをインストールしたPCからアクセスできるフォルダーにします。

[ファイル名] にプロセスファイル名を入力します。デフォルトで"license.paf"というファイル名が付いて います。ファイル名は半角英数字を使用し、任意の名前を設定してください。

例)"PRECiV"

[保存] ボタンをクリックします。

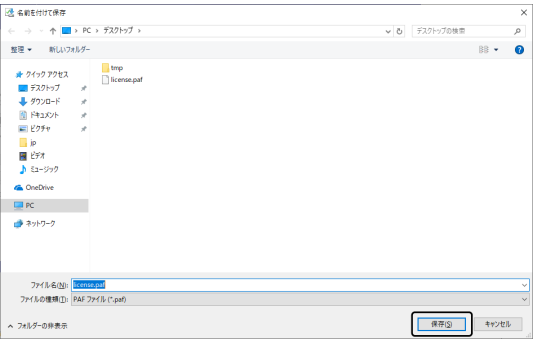

10. 本ソフトウェアをインストールしたPCに移ります。

11. [無効化ファイルの交換] 画面で、[処理されたファイルの読み込み] ボタンをクリックします。

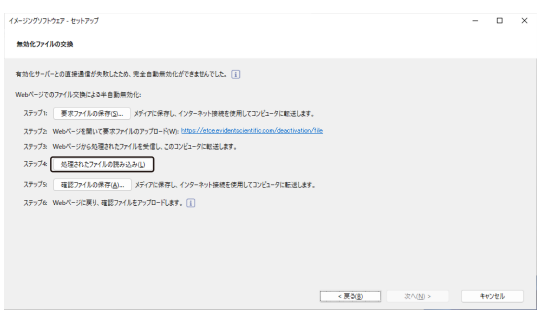

12. [処理されたファイルの読み込み] 画面で、プロセスファイル(拡張子が.paf) を選択し、[開く] ボタンをク リックします。

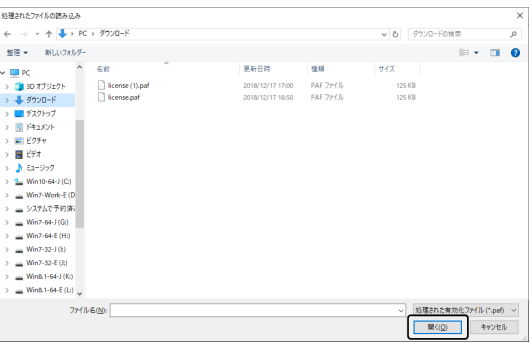

13. [無効化ファイルの交換] 画面で、[確認ファイルの保存] ボタンをクリックします。

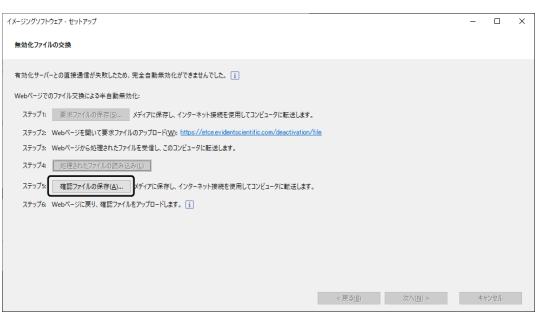

14. [確認ファイルの保存] 画面で、[ファイル名] に確認ファイル名を入力します。ファイル名は半角英数字を 使用し、任意の名前を設定してください。

例)"PRECiV"

[ファイルの種類] が (\*.caf) ファイルであることを確認し、[保存] ボタンをクリックします。

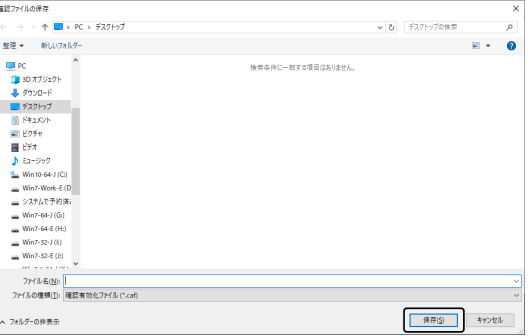

15. 2台目のPCに移り、[ライセンスの無効化] 画面で[ファイルの選択] ボタンをクリックします。

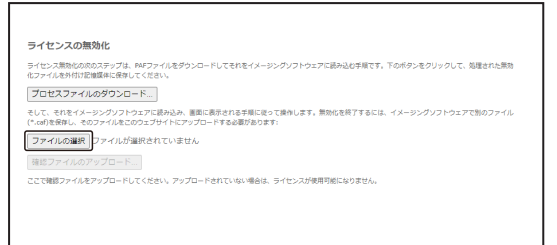

o 手順15~17が完了するまで、Webブラウザーから[進む]、[戻る]、[更新]を実施しないでください。 16. [開く] 画面で確認ファイル(拡張子が.caf)を選択し、[開く] ボタンをクリックします。

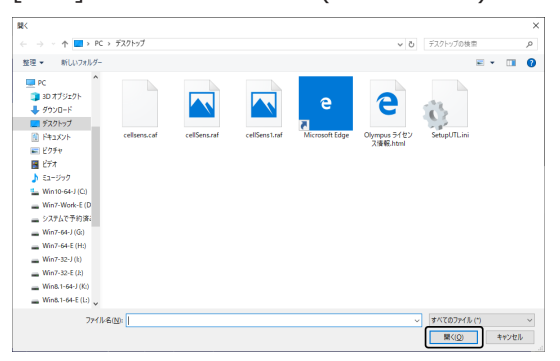

17. [ライセンスの無効化] 画面で [確認ファイルのアップロード] ボタンをクリックします。

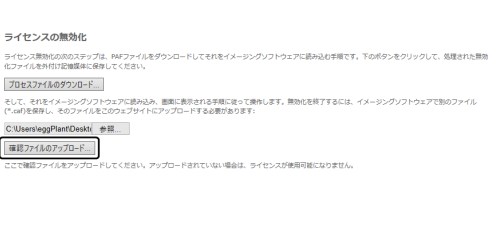

- o サイトが更新されます。この処理に数秒かかります。
- 18. しばらくすると、以下の画面が表示されます。

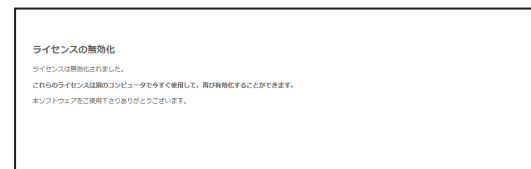

19. 本ソフトウェアをインストールしたPCに移り、[無効化ファイルの交換] 画面で、[次へ] ボタンをクリック します。

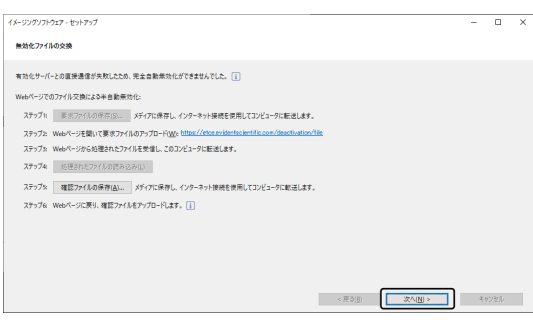

o ダウンロードしたファイルのロードが完了すると、[次へ] ボタンを選べるようになります。

20. 本ソフトウェアのディアクティベーションが完了すると、以下の画面が表示されます。ライセンスについ ての最新情報を含むファイル (EVIDENT ライセンス情報.html) がデスクトップに保存されますので、こ のファイルを印刷します。また、このファイルを別のPCに保存して、この情報をいつでも参照できるよう にしておきます。[閉じる] ボタンをクリックします。

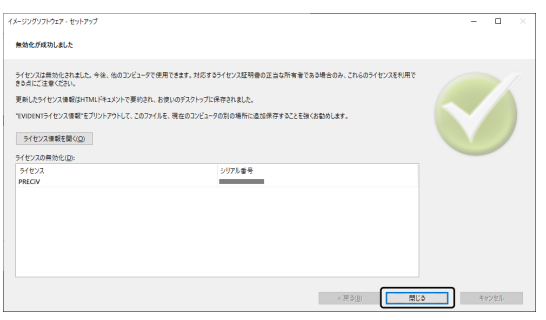

#### <span id="page-41-0"></span>2.5.3 コードベースでの本ソフトウェアのディアクティベーション

本ソフトウェアをインストールしたPCがインターネットに接続しておらず、インターネットに接続されたほかの PCとの間でファイルの受け渡しもできない場合には、文字コードの転送と入力によってディアクティベートでき ます。

#### 注記:

コードベースでアクティベートした場合、ディアクティベートはコードベースでのみ実施できます。

- ◎ コードベースで本ソフトウェアをディアクティベートする場合は「[インターネットベースでのディアク](#page-35-0) [ティベーション」](#page-35-0) (P[.32](#page-35-0)) の手順6.までを実施し、以降の手順を実施してください。
- 1. 表示された [ライセンスの手動無効化] 画面で、コードAを確認します。

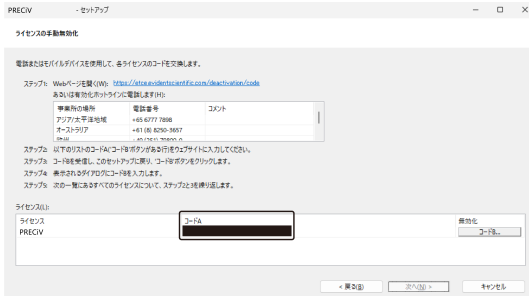

- 2. 文字コードの転送を行うPCに移り、Webブラウザーを起動し、下記URLを入力します。 <https://etce.evidentscientific.com/deactivation/code>
	- o 以下のサイトが表示されます。

3. 接続したサイトでコードAを入力後、[送信] を選択します。

#### 注記:

コードの誤入力にご注意ください。

【特に間違いやすい例】

- I (大文字のアイ) と I (小文字のエル) または1 (数字)
- 0 (数字) とO (大文字のオー)
- "-"(ハイフン)も忘れずに入力してください。

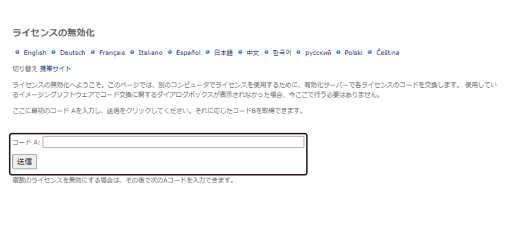

4. 以下の画面でコードBを確認します。

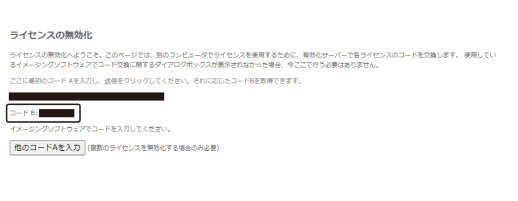

5. 本ソフトウェアをインストールしたPCに移り、[ライセンスの手動無効化] 画面で [コードB] ボタンをク リックします。

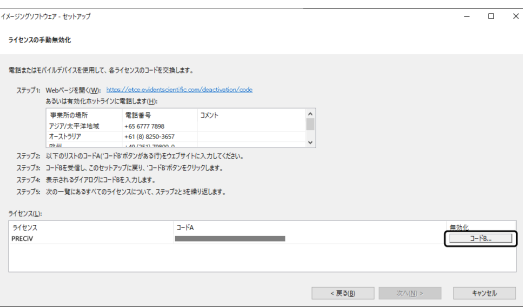

6. [コードBの入力] 画面でコードBを入力後、[OK] ボタンをクリックします。

#### 注記:

コードの誤入力にご注意ください。

【特に間違いやすい例】

- I (大文字のアイ)とl (小文字のエル)または1 (数字)
- 0 (数字) とO (大文字のオー)

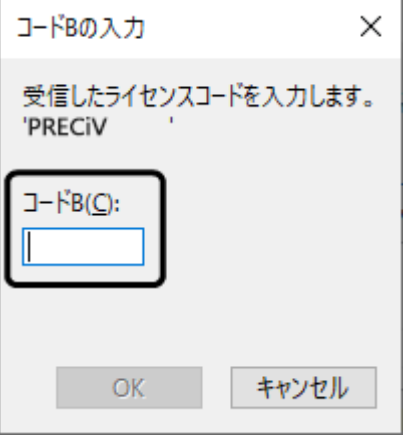

- 7. ライセンスが複数ある場合は、すべてのライセンスに対してコードBを入力するまで、手順1~6を繰り返 します。
- 8. [ライセンスの手動無効化] 画面でディアクティベーションが完了したことを確認後、[次へ] ボタンをク リックします。

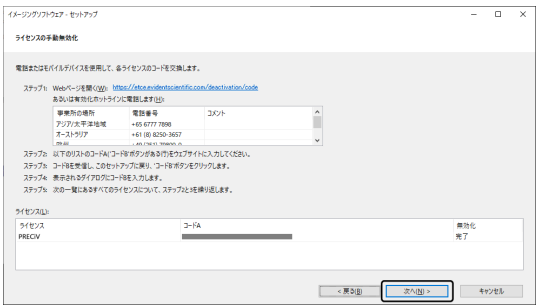

9. 本ソフトウェアのディアクティベーションが完了すると、以下の画面が表示されます。ライセンスについ ての最新情報を含むファイル (EVIDENT ライセンス情報.html) がデスクトップに保存されますので、こ のファイルを印刷します。また、このファイルを別のPCに保存して、この情報をいつでも参照できるよう にしておきます。[閉じる] ボタンをクリックします。

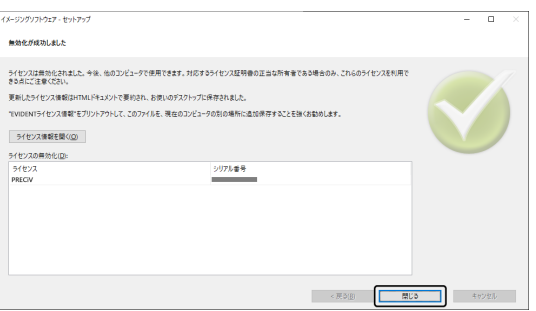

#### <span id="page-44-0"></span>2.6 サービスのアップデート

エビデントは、本ソフトウェアに対するサービスアップデートを無料でダウンロードできる [サービスアップデー ト] Web ページを多言語で提供しています。サービスアップデートは、インストールされている既存の本ソフト ウェアを拡張したり、最適化したりするものです。

たとえば新しいデバイスをサポートする機能拡張や、既知の問題に対するバグ修正などの改善が含まれていま す。サービスアップデートの対象範囲は、ソフトウェアリリースほど大きくありません。

#### <span id="page-44-1"></span>2.6.1 サービスアップデートを表示してダウンロードする

本ソフトウェアに関連するサービスアップデートは、エビデントの [サービスアップデート] Web ページで確認 できます。各サービスアップデートについて、その内容についての詳細な情報を含む説明が記載されています。 サービスアップデートをインストールするには、まず適切なファイルをダウンロードする必要があります。サー ビスアップデートのファイル拡張子は EXE です。EXE ファイルをダブルクリックすることにより、インストール を開始できます。サービスアップデートが自動的にインストールされることはありません。サービスアップデー トをインストールする前に、本ソフトウェアを終了する必要があります。

<span id="page-44-2"></span>2.6.2 サービスアップデートの確認を自動または手動で開始する

インストール後に本ソフトウェアを初めて起動するときに、インターネット上に利用可能なサービスアップデー トがあるかを自動的に確認するかどうかを指定できます。

初期設定を変更しないと、本ソフトウェアの起動時に自動的に新しいサービスアップデートの有無は確認されま せん。この場合、定期的にサービスアップデートの確認を手動で開始する必要があります。

本ソフトウェアを実行している PC がインターネットにアクセスできる場合、インストール後に本ソフトウェアを 初めて起動するときに、新しいサービスアップデートの有無を自動的に確認する頻度 (たとえば毎日または毎月 1 回) を指定できます。これらの設定は、プログラムオプションで後からいつでも変更できます。

アップデートの確認を開始すると、新しいサービスアップデートが利用可能な場合は、サービスアップデートに 関する情報および エビデントの [サービスアップデート] Web ページへのリンクを含むダイアログボックスが表 示されます。新しいサービスアップデートをインストールすると、以降のアップデート確認でこのアップデート は表示されなくなります。

<span id="page-44-3"></span>2.6.3 インターネットにアクセスできない PC でサービスアップデートをインストールする

本ソフトウェアを実行している PC がインターネットにアクセスできない場合には、サービスアップデートをイン ターネットにアクセスできる別の PC でダウンロードし、USB メモリーなど記憶媒体にコピーします。この 記憶 媒体を、本ソフトウェアを実行している PC に挿入することにより、そこからサービスアップデートをインストー ルできます。

<span id="page-44-4"></span>2.6.4 既にインストール済みのサービスアップデートを表示する

サービスアップデートはユーザーに依存しません。つまり、サービスアップデートをインストールすると、その プログラムは本ソフトウェアの他のすべてのユーザーによっても使用されます。サービスアップデートのインス トールには管理者権限が必要です。

<span id="page-44-5"></span>既にインストール済みのサービスアップデートは、本ソフトウェアのシステム情報で確認できます。

#### 2.6.5 サービスアップデートのインストール

サービスアップデートは下記の手順でインストールします。この手順は、以下の前提条件が満たされている場合 に有効です。

- 本ソフトウェアでサービスアップデートの自動チェックが無効になっている。
- <sup>l</sup> 本ソフトウェアに対する新しいサービスアップデートが公開されている。
- 本ソフトウェアに対する管理者権限を持っている。
- <sup>l</sup> EXE ファイルをインターネットからダウンロードできる。
- 1. 本ソフトウェアを起動します。
- 2. [システム情報] > [サービスアップデートの確認...] コマンドを実行します。 これにより、本ソフトウェアに対して利用可能なサービスアップデートの確認が手動で開始されます。
- 3. [オンラインで確認] ボタンをクリックして、エビデントの [サービスアップデート] Web ページで、本ソ フトウェアに対して利用可能なサービスアップデートの有無を確認します。 利用可能なサービスアップデートがある場合は、[利用可能なサービスアップデート] ダイアログボックス が表示されます。
- 4. このダイアログボックスで https://serviceupdates.olympus-sis.com リンクをクリックして、エビデン トの [サービスアップデート] Web ページにアクセスします。 Web ページがWebブラウザーに表示されます。
- 5. 本ソフトウェアおよび製品バージョンが正しく選択され、また PC で実行されているOSも選択されている ことを確認します。 本ソフトウェアによりこのデータが エビデントの [サービスアップデート] Web ページに転送されるた め、通常、この情報は正しく選択されているはずです。
- 6. 各サービスアップデートの右側に表示される [詳細] ボタンをクリックします。 [サービスアップデートの詳細] メッセージボックスが表示されます。
- 7. サービスアップデートの内容に関する情報を読み、メッセージボックスを閉じます。
- 8. 本ソフトウェアを終了します。サービスアップデートのインストール中は、本ソフトウェアが起動してい てはいけません。
- 9. Microsoft<sup>®</sup> Word、Microsoft<sup>®</sup> PowerPoint および Microsoft<sup>®</sup> Excelも終了します。サービスアップデー トに Olympus MS-Office アドインの新しいバージョンが含まれる可能性があるためです。本ソフトウェ アは、Microsoft® Word、Microsoft® PowerPoint および Microsoft® Excel が終了されている場合にの みインストールできます。
- 10. [詳細] ボタンの右側の [ダウンロード] ボタンをクリックして、サービスアップデートをダウンロードしま す。

ブラウザーによっては、ファイルを保存するのかまたは実行するのかを確認するメッセージが表示されま す。この場合、ファイルを保存することを選択します。

- 11. ダウンロードしたファイルを、ブラウザーのダウンロードフォルダーまたは任意のフォルダーに保存しま す。サービスアップデートのファイル拡張子は EXE です。
- 12. EXE ファイルをダブルクリックします。または、ブラウザーに、利用可能なダウンロードについてのダイ アログボックスが表示されている場合は、 [実行] ボタンをクリックします。 [<サービスアップデート名> InstallShield ウィザード] が表示されます。進行状況バーにインストールの ステータスが表示されます。

インストールが終了すると、インストールが完了したというメッセージが表示されます。

- 13. [完了] ボタンをクリックしてダイアログボックスを閉じます。
- 14. 本ソフトウェアを再度起動します。
- 15. 新しいサービスアップデートが本ソフトウェアに表示されることを確認します。それには、 [ヘルプ] > [バージョン情報] コマンドを実行し、 [システム情報の詳細] ボタンをクリックします。ダイアログボック スのツリービューで、 [サービスアップデート] を選択すると、インストールされているすべてのサービス アップデートの概要が表示されます。新たにインストールしたサービスアップデートもこのリストに表示 されます。
	- <sup>l</sup> さらに他のサービスアップデートをインストールするには、上記の手順を繰り返します。サービス アップデートは 1 つずつインストールする必要があります。一度に複数のサービスアップデートを インストールすることはできません。ただしサービスアップデートのダウンロードは、エビデント の [サービスアップデート] Web ページで、一度に複数をダウンロードできます。

<span id="page-46-0"></span>2.6.6 本ソフトウェアを実行している PC がインターネットにアクセスできない場合

本ソフトウェアを実行している PC がインターネットにアクセスできない場合は、上記の手順に加えて、以下の手 順を実行する必要があります。

- 1. インターネットにアクセスできる PC で、サービスアップデートの有無を確認します。
- 2. ブラウザーのURL欄にhttps://serviceupdates.olympus-sis.comと入力し、エビデントの [サービスアッ プデート] Web ページで、適切な本ソフトウェアの製品名および製品バージョンを選択します。また、PC で実行されているOSも選択します。
- 3. [結果の表示] ボタンをクリックします。該当するサービスアップデートが表示されます。内容に関する情 報を表示し、サービスアップデートをダウンロードできます。
- 4. EXE ファイルをUSB メモリーなど記憶媒体 にコピーします。この 記憶媒体を、本ソフトウェアを実行し ている PC に挿入し、EXE ファイルを実行します。たとえば Windowsの エクスプローラーでこのファイ ルをダブルクリックします。

### <span id="page-47-0"></span>3. 本ソフトウェアの開始と設定

#### <span id="page-47-1"></span>3.1 本ソフトウェアの開始

1. 本ソフトウェアを開始するには、Windows デスクトップ上のこのアイコンをダブルクリックします。

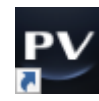

本ソフトウェアのインストール中に [アイコンをデスクトップに作成する] チェックボックスをオフにした 場合は、Windows デスクトップ上にアイコンが表示されません。この場合は、スタートボタンをクリッ クして本ソフトウェアを起動します。

2. 本ソフトウェアの初回起動時には、本ソフトウェアの設定およびキャリブレーションが必要です。 これについて詳しくは、次のセクションで説明します。

<span id="page-48-0"></span>3.2 本ソフトウェアの設定

#### 注記:

システムを設定するには、本ソフトウェアに管理者またはパワーユーザー権限でログオンする必要があります。 本ソフトウェアをインストールしたユーザーには、自動的に管理者権限が割り当てられています。

本ソフトウェアのインストール後に、システムを設定する必要があります。この設定は、顕微鏡の電動部などの デバイスを正しく制御するために必要です。

<span id="page-48-1"></span>3.2.1 コード式または電動式の顕微鏡使用時の設定における前提条件

コード式または電動式の顕微鏡を使用する際は、以下の項目に注意してください。

- <sup>l</sup> 本ソフトウェアを実行している PC が、顕微鏡のコントロールボックスと他の制御デバイス (たとえば、電 動レボルバーなど) に接続されている。制御デバイスを PC に接続する方法の詳細については、対応する各 デバイスのマニュアルを参照してください。
- <sup>l</sup> 本ソフトウェアを起動する前に、コード式または電動式の顕微鏡の制御デバイスの電源が入れられてい る。
- <sup>l</sup> 顕微鏡 (またはその他の電動/コード式のデバイス) と 本ソフトウェアを実行している PC 間のインター フェイスが正常に設定されている。

#### 注記:

上下駆動するステージを組み合わせた場合、対物レンズとサンプルが衝突してサンプルを破損するおそれがあり ます。

ステージ駆動時には対物レンズとサンプルの距離には十分注意し、予期せぬ動きを見せた場合はソフトウェアで 停止ボタンをクリックしてください。

また、ソフトウェアでステージやズームヘッドの駆動範囲を制限することもできます。駆動範囲の制限は対物レ ンズごとに設定してください。

<span id="page-48-2"></span>詳細はオンラインヘルプを参照ください。

3.2.2 使用するハードウェアの指定

本ソフトウェアの初回起動時には、[デバイスリスト] ダイアログボックスが自動的に表示されます。このダイア ログボックスを閉じても、 [設定] > [デバイス] > [デバイスリスト] コマンドで再度表示できます。このダイアロ グボックスで、使用するハードウェアを選択します。

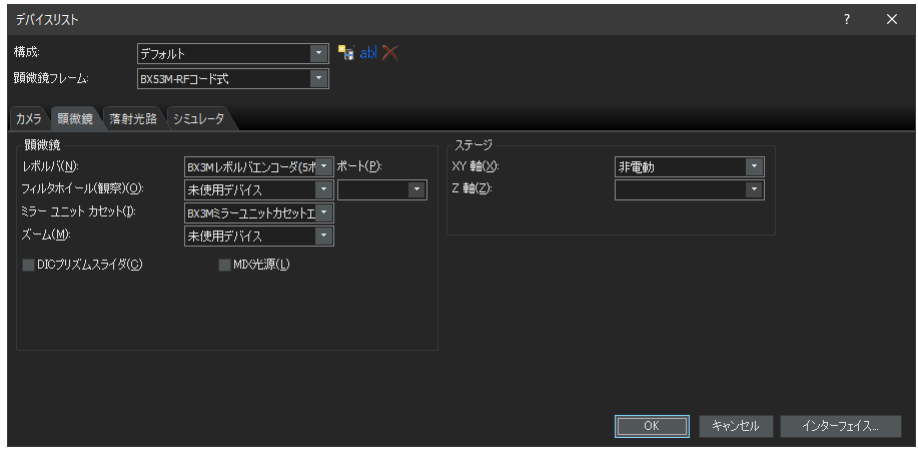

このダイアログボックスに表示される内容は、本ソフトウェアのインストール時に選択したハードウェアにより 異なります。このため、 [デバイスリスト] ダイアログボックスの表示が上の画面と異なる可能性があります。 このダイアログボックスの詳細についてはオンラインヘルプを参照してください。

<span id="page-49-0"></span>3.2.3 指定したハードウェアの設定

必要な項目をすべて選択し確認後に [OK] をクリックすると、 [デバイスの設定] ダイアログボックスが表示され ます。

このダイアログボックスで、使用するハードウェアについてより詳細な設定を行ないます。まず、使用する対物 レンズと、その対物レンズのレボルバー上の位置を指定します。本ソフトウェアで画像を取り込む際、ここで指 定した対物レンズのみを選択できます。また、電動のレボルバーの場合は、ここで指定したもののみ制御できま す。本ソフトウェアでは、画像のキャリブレーションを正しく行なうために、画像の取り込み時に使用される対 物レンズの情報が必要です。

#### 注記:

PRECiV DSXの[デバイスの設定]ダイアログでは、対物レンズの種類でBDシリーズの対物レンズを選択できます が、BDシリーズの対物レンズはサポートしていません。使用できる対物レンズを確認ください。

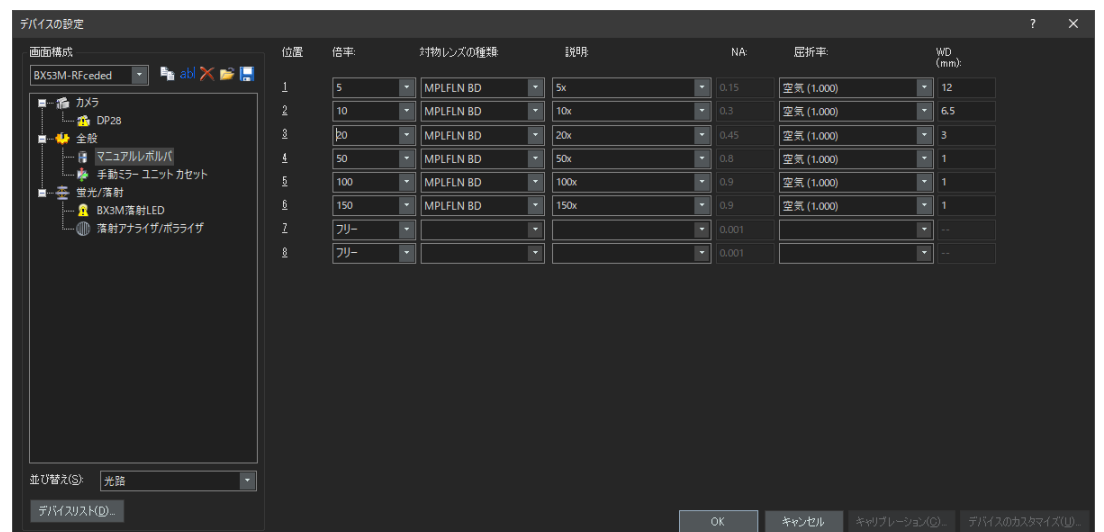

<span id="page-49-1"></span>このダイアログボックスのすべての設定について、詳細はオンラインヘルプを参照してください。

3.2.4 システムのキャリブレーション

本ソフトウェアでは、キャリブレーションウィザードを使用して複数のキャリブレーションプロセスを実行しま す。

[デバイスの設定] ダイアログボックスの [キャリブレーション...] ボタンをクリックして、キャリブレーション ウィザードを開始します。システムのキャリブレーションを後で行なう場合は、 [設定] > [デバイス] > [キャリ ブレーション...] コマンドを使用します。

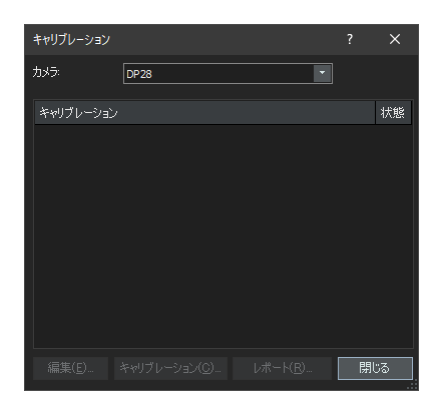

利用可能なキャリブレーションプロセスは、本ソフトウェアのインストール時に選択したハードウェアにより異 なります。このため、 [キャリブレーション] ダイアログボックスの表示が上の画面と異なる可能性があります。

#### <span id="page-50-0"></span>3.2.5 システム復元ポイントを利用する

システム復元ポイント(SRPファイル)を作成すると、PC にインストールされている本ソフトウェアを、システム 復元ポイント作成時の状態に戻すことが可能になります。これにより、構成およびキャリブレーションに対する 不要な変更を元に戻すことができます。

#### 注意 :

- <sup>l</sup> 復元の際の本ソフトウェアのグレードおよびバージョンは、システム復元ポイントを作成した時点と同一であ る必要があります。本ソフトウェアをアップグレードやバージョンアップした場合は、システム復元ポイント を作成し直してください。
- <sup>l</sup> ユーザー固有のパラメーターは復元されません。(システム復元ポイントには、[アクセス権限] で[プライベー ト]が選択されているパラメーターは保存されません。)
- <sup>l</sup> デバイスリストやデバイス設定を変更した場合、システム復元ポイントを作成し直してください。また、復元 の際は、システム復元ポイントを作成したときと同じハードウェア(顕微鏡、カメラ、対物レンズ、フィル ターホイールなど)を接続してください。異なるハードウェアを接続すると、本ソフトウェアの起動時、また は [デバイスリスト] ダイアログボックスの表示時に、ハードウェアが存在しないという警告メッセージが表 示されることがあります。この場合、[デバイスリスト] ダイアログボックスおよび [デバイスの設定] ダイア ログボックスの設定を更新してください。

<span id="page-50-1"></span>3.2.5.1 システム復元ポイントに保存される情報

- ハードウェア設定 (観察手法、デバイスリスト、デバイスの設定)
- <sup>l</sup> キャリブレーションデータ
- ユーザー非依存パラメーター。これは、システム復元ポイント保存時に [アクセス権限] で [パブリック] が選択されているすべてのパラメーターです。たとえば、カメラ設定など、さまざまなパラメーターがあ ります。

#### 注意 :

ユーザー固有のパラメーター (システム復元ポイント保存時に [アクセス権限] で [プライベート] が選択さ れているパラメーター) はシステム復元ポイントに保存されません。 ユーザー固有のパラメーターは、必要に応じて各自でバックアップするようにしてください。これらはデ フォルトで各ユーザーディレクトリに保存されています。たとえば、「C:¥Users¥<user

name>\AppData\Local\EVIDENT\ETCE」にあります。

#### 注意 :

システム復元ポイントで復元できるのは、本ソフトウェア関連のデータのみです。システム復元ポイントを作成 後に本ソフトウェアのアップデートを実施した場合、[設定] > [システム復元ポイント]>[システム復元ポイント を元に戻す...] コマンドを実行しても、復元ポイント作成時のバージョンにはなりません。

#### <span id="page-51-0"></span>3.2.5.2 システム復元ポイントを作成する

- 1. [設定] > [システム復元ポイント] > [システム復元ポイントの作成...] コマンドを実行します。 この操作により本ソフトウェアが再起動されるというメッセージが表示されます。
- 2. [OK] ボタンをクリックします。 [システム復元ポイントを作成する] ダイアログボックスが開きます。
- 3. システム復元ポイント (SRP ファイル) の保存先を指定して、 [保存] ボタンをクリックします。
	- SRP ファイルは、本ソフトウェアがインストールされている PC に保存しないでください。保存し た場合、PC が予期せず使用不能になると、システム復元ポイントも失われます。

本ソフトウェアは自動的に終了し、再起動します。

<span id="page-51-1"></span>3.2.5.3 システム復元ポイントを使用して復元する

- 1. [設定] > [システム復元ポイント] > [システム復元ポイントを元に戻す...] コマンドを実行します。 この操作により本ソフトウェアが再起動されるというメッセージが表示されます。
- 2. [OK] ボタンをクリックします。 [システム復元ポイントを元に戻す] ダイアログボックスが開きます。
- 3. システム復元ポイント (SRP ファイル) の保存場所を参照して、ファイルを選択します。
- 4. ユーザー権限設定を復元する場合は [Restore use rights settings] にチェックを入れます。ただし、ユー ザー権限設定を復元する場合は、復元の前後でコンピュータ名およびユーザー名は同一である必要があり ます。
- 5. [開く] ボタンをクリックします。 本ソフトウェアは自動的に終了します。 システム復元ポイントに保存された設定で、本ソフトウェアが再起動します。

#### <span id="page-52-0"></span>3.3 初の画像の取り込み

本ソフトウェアの設定とキャリブレーションを終えたら、画像を取り込むことができます。以下の手順を実行し てください。

1. トップエリアで、画像の取り込みに使用する対物レンズを選択します。画像を適切にキャリブレーション するには、使用する対物レンズを選択する必要があります。

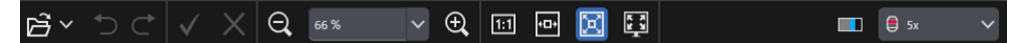

電動の顕微鏡をご使用の場合は、選択した対物レンズが自動的に光路に入ります。

手動の顕微鏡をご使用の場合は、手動でレボルバーを回転させて対物レンズを光路に入れます。

#### 参考:

手動の顕微鏡をご使用の場合、画像を取り込むたびに [画像キャリブレーション] ダイアログボックスを表 示すると便利です。この機能を有効にするには、 [取り込み設定] ダイアログボックスで [取り込みの後、 デバイスの状態を確認する] にチェックを付けます。

[画像キャリブレーション] ダイアログボックスで、使用する対物レンズの倍率を確認したり変更したりで きます。これにより、画像を正しくキャリブレーションできます。この機能の詳細についてはオンライン ヘルプを参照してください。

2. ライブが開始されていない場合、右下にある下記の [ライブの開始] ボタンをクリックします。ライブ画像 がドキュメントエリアに表示されます。

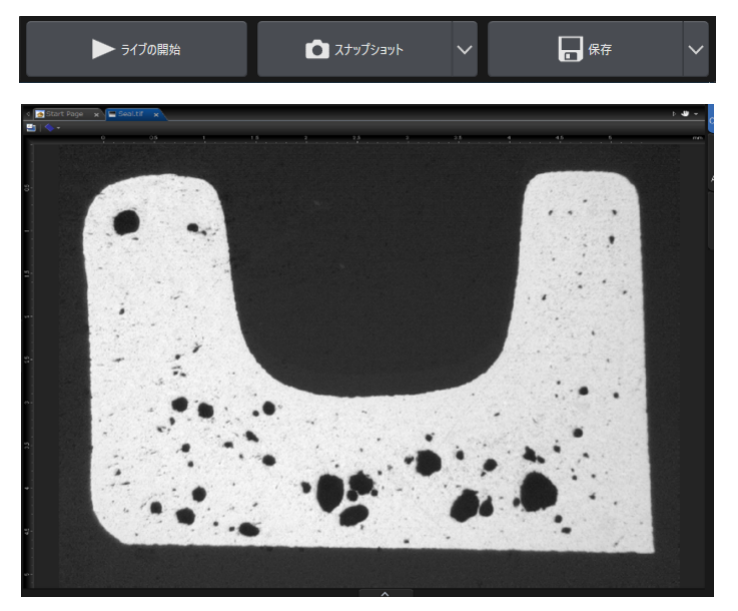

3. 落斜照明あるいは透過照明が点灯していない場合は、点灯します。それには、[観察タブ] > [観察設定] > [照明] グループにある照明ボタンをクリックします。(詳細はオンラインヘルプを参照してください。)

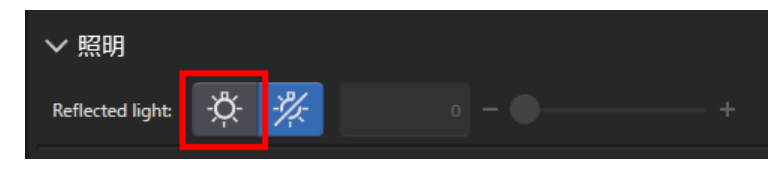

4. 観察したい標本位置がライブ画像に表示されるように、ステージハンドルがある顕微鏡ではステージハン ドルを回してステージを移動します。図は一例です。

電動ステージの場合は、ソフトウェアを用いてステージを移動します。

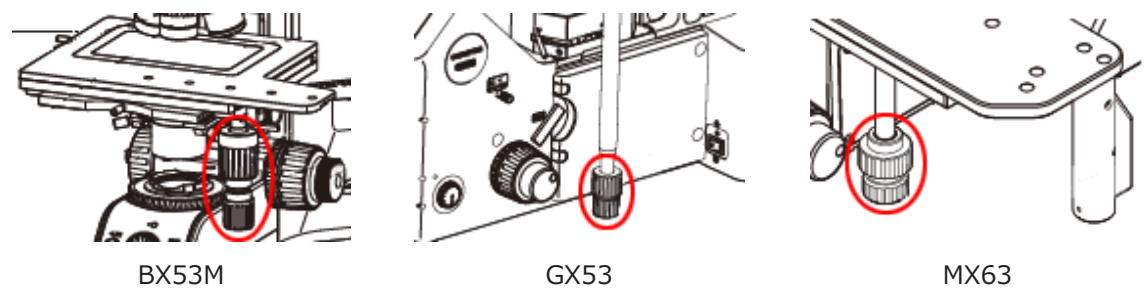

5. 粗動あるいは微動ハンドルを回して、標本にピントを合わせます。 電動ステージの場合は、ソフトウェアを用いてピントを合わせます。

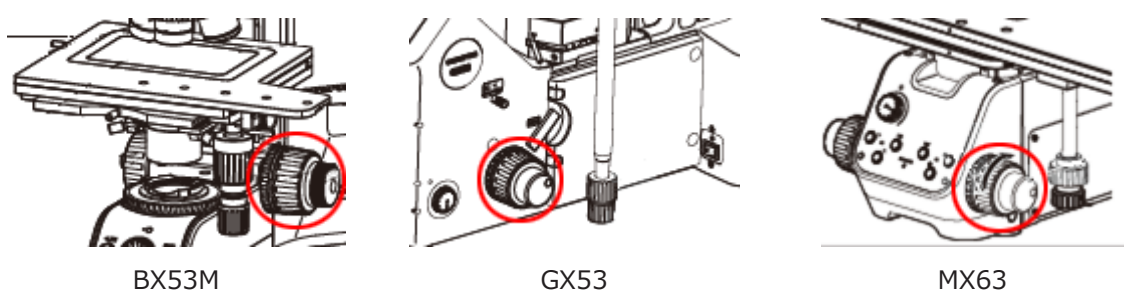

6. 色再現の状態を確認します。

必要に応じて、ホワイトバランスを実行します。それには、[観察タブ] > [画像設定] > [色調整]グループ にある [ROIのホワイトバランス] ボタンをクリックします。(詳細はオンラインヘルプを参照してくださ い。)

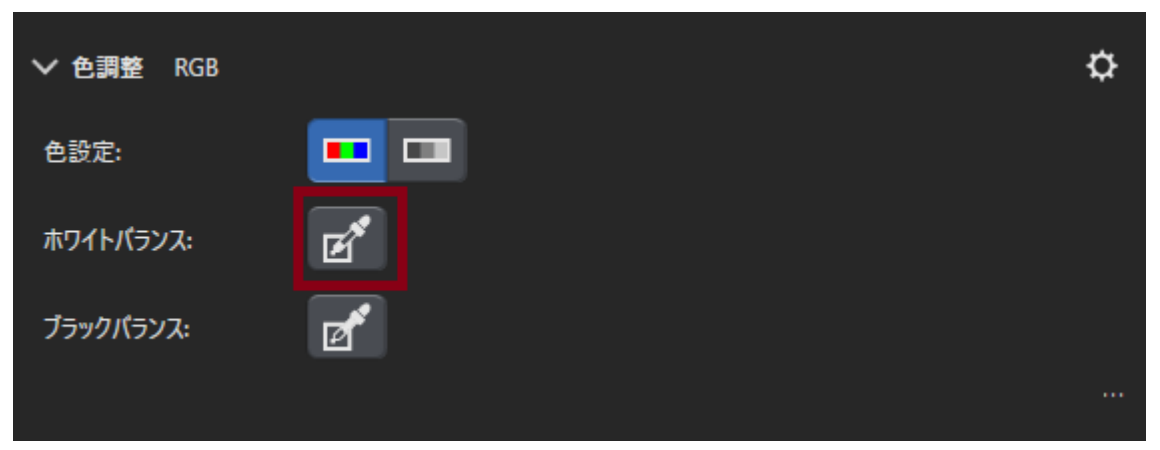

7. 露出時間を確認します。

[観察タブ] > [画像設定] > [露出時間] グループで露出時間を設定することができます。自動で決定するこ とも、手動で入力することもできます。

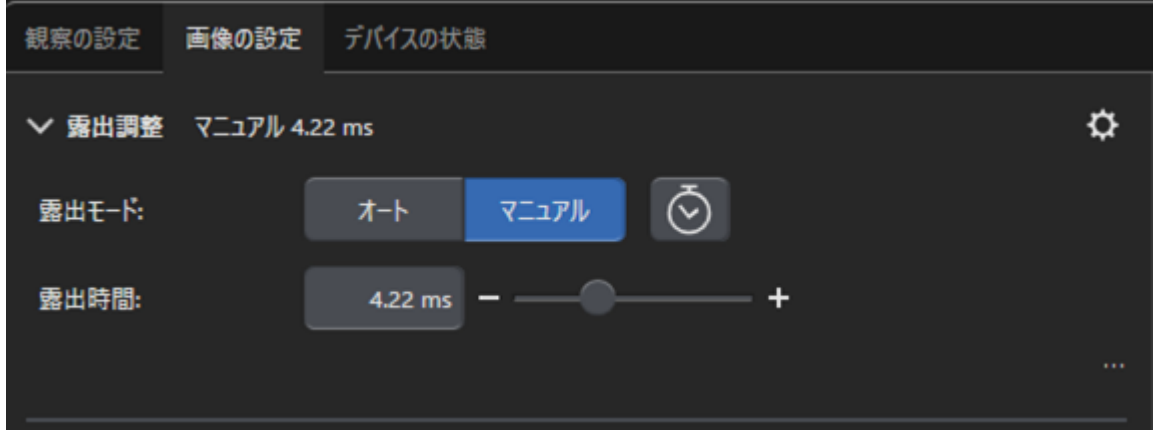

8. [観察タブ] > [画像設定] > [解像度] グループで解像度を選択します。

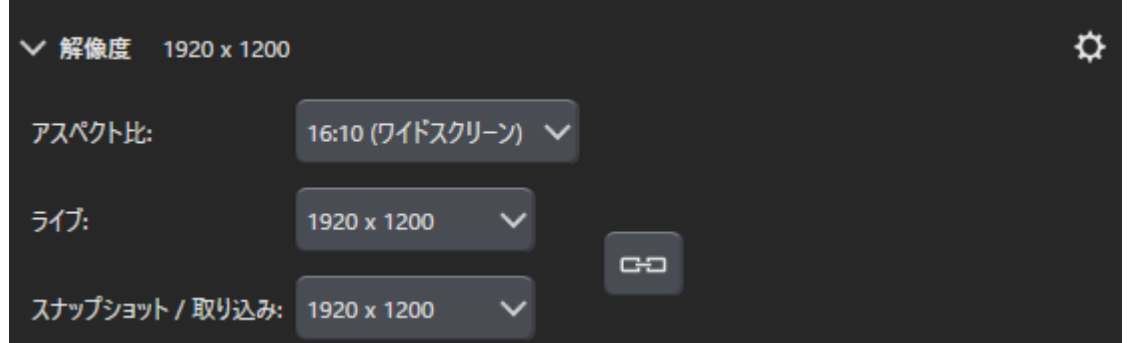

9. [スナップショット] ボタンをクリックします。

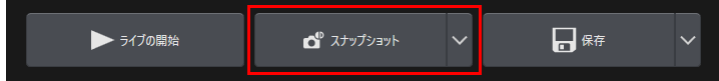

取り込まれた画像がドキュメントグループに表示されます。 必要に応じて画像を保存してください。

#### 注意:

ライブ停止中は、表示されている画面は停止していますが、ステージや電動Z(照準部)を動かすことが できます。ステージや電動Zに指や手をはさまないようにご注意ください。

### <span id="page-55-0"></span>4. 本ソフトウェアのアンインストール

#### <span id="page-55-2"></span><span id="page-55-1"></span>4.1 本ソフトウェアのアンインストール手順

4.1.1 本ソフトウェアのアンインストール

#### 注記:

本ソフトウェアをアンインストールするには、PC に管理者としてログオンしてください。

- 1. 本ソフトウェアでディアクティベートします ( [「本ソフトウェアのディアクティベーション」](#page-34-0) (31ページ)を 参照)。
- 2. 左下の[スタート] ボタンをクリックし、[Windows システムツール] > [コントロールパネル] > [プログラ ム] > [プログラムのアンインストール] コマンドを実行します。

<span id="page-55-3"></span>4.1.2 本ソフトウェアに同梱された DVD を使用できない場合

お使いのOSの機能を使用して、本ソフトウェアをアンインストールできます。たとえば Windows 10 の場合 は、左下の [スタート] ボタンをクリックし、 [Windows システムツール] > [コントロールパネル] > [プログラ ム] > [プログラムのアンインストール] コマンドを実行します。この場合、事前に本ソフトウェアをディアク ティベートしておく必要があります ([「本ソフトウェアのディアクティベーション」](#page-34-0) (31ページ)参照)。OSの機能 を使用したアンインストール手順では、ディアクティベートできません。

#### 注記:

本ソフトウェアをアンインストールするには、PC に管理者としてログオンしてください。

1. PRECiV ソフトウェアプログラムが保存されているフォルダーを開き、setup.exeファイルをダブルクリッ クします。

[処理の選択] ダイアログボックスが表示されます。

- 2. [イメージングソフトウェアのインストールまたはメンテナンス] オプションを選択します。 [次へ] ボタン をクリックします。
- 3. [イメージングソフトウェアの保持] オプションを選択します。アンインストールするソフトウェアを選択 して、 [次へ] ボタンをクリックします。
- 4. [イメージングソフトウェアのアンインストール] オプションを選択します。 [次へ] ボタンをクリックしま す。

[ライセンスの無効化 (随意)] ダイアログボックスが表示されます。

5. [ライセンスの無効化 (推奨)] オプションを選択します。 [次へ] ボタンをクリックします。

#### 注記:

ライセンスをディアクティベートせずに本ソフトウェアをアンインストールすることもできますが、他の PC に本ソフトウェアをインストールしたときに、アクティベートできなくなりますので注意してくださ い。

6. ディアクティベートします ( [「本ソフトウェアのディアクティベーション」](#page-34-0) (31ページ)を参照)。

アンインストールは、ディアクティベートしたあとに始まります。 ディアクティベーションが完了すると、メッセージボックスが表示されます。

7. 確認して、[完了] ボタンをクリックします。

#### <span id="page-57-0"></span>4.2 アンインストールに関する注意

アンインストール中に、何らかの原因で、Code meterがアンインストールされない場合、手動でアンインストー ルする必要があります。Code meterのアンインストールは、Windows [コントロールパネル]の[プログラムと機 能]を利用して、アンインストールしてください。

### <span id="page-58-0"></span>5. 安全にご利用いただくための注意事項

#### <span id="page-58-1"></span>5.1 OSの異常起動後に行われるOS自動復旧に関する注意

「このPCをリセットする」オプションを使用すると、ライセンスとエビデントソフトウェアが失われます。 ただし、「起動時修復」オプションの使用では、ライセンスとエビデントソフトウェアに影響は与えません。

#### <span id="page-58-2"></span>5.2 ユーザー権限の変更、ユーザーの追加および削除

PCの管理者がPRECiVの管理者権限を持ったユーザーをOSのユーザーアカウントから削除すると、PRECiVの管理 者ユーザーが不在となり、特定の機能が使用できなくなります。OSのユーザーアカウントを削除する際は、 PRECiVの管理者権限も確認し、管理者権限を別のユーザーに移すなど、管理者ユーザーが必ず存在するようにし てください。

また、ドメイン名称を変更した場合もPRECiVの管理者ユーザーが不在になります。ローカル管理者を作成し、 ローカル管理者にPRECiVの管理者権限を付与することを推奨します。

#### <span id="page-58-3"></span>5.3 PCの入れ替え、OSの再インストール時の推奨手順

以下の場合、ここに記載の推奨手順を参考に、本ソフトウェアを再インストールしてください。

- <sup>l</sup> 使用しているPCが古くなって、新しいPCへ切り替える場合
- OSを再インストールする場合

#### 推奨手順

- 1. 本ソフトウェアのシステム復元ポイントを作成 (P.[48\)](#page-51-0) して、PCとは別の記録媒体 (USBメモリーなど) に保存しておきます。
- 2. 本ソフトウェアをアンインストールします。(このとき、ライセンスをディアクティベートします。)
- 3. 画像データをPCとは別の記録媒体 (USBメモリーなど) に保存しておきます。
- 4. OSの再インストールが必要な場合は、OSを再インストールします。
- 5. 本ソフトウェアを再インストールします。(P.[7\)](#page-10-0)
- 6. システム復元ポイントを復元します。(P[48](#page-51-1))

#### <span id="page-59-0"></span>5.4 その他

- 1) ドキュメント 本ソフトウェアで一度に開けるドキュメント (撮影画像など) の最大枚数は150枚です。
- 2) メモリーの使用量が多い場合、エラーメッセージが表示されます。その際は本ソフトウェアを再起動して ください。
- 3) バージョンやライセンス情報の確認

バージョンは [ヘルプ] > [About] コマンドを実行して、表示された画面で確認できます。

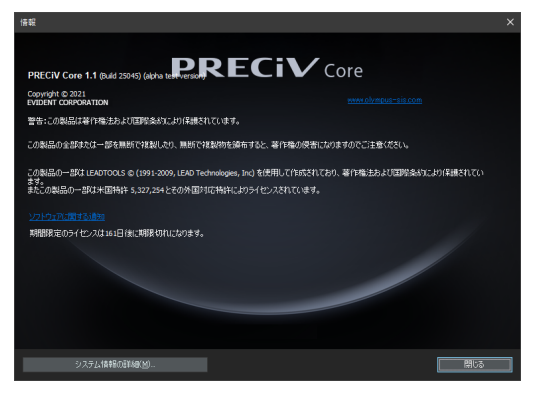

ライセンス情報はデスクトップに保存された[EVIDENT ライセンス情報.html]ファイルをダブルクリック して確認できます。表示された画面に下記の赤枠で囲まれたところはライセンス情報です。

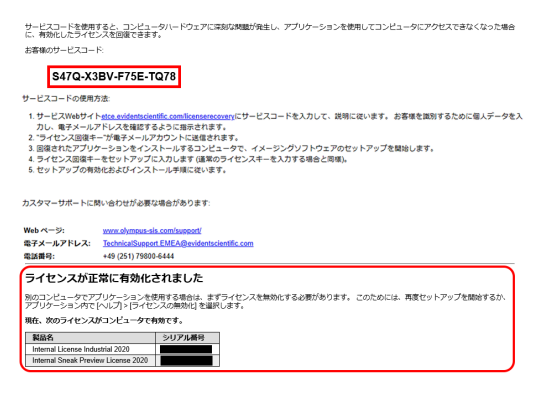

4) セキュリティソフトウェアのインストール

Windowsの新たな脆弱性問題からお客様のPCを守るため、アンチウイルスソフトウェア、ファイア ウォールのご使用をお勧めします。ただし、ウイルスソフトウェアによるウイルススキャン中に、本ソフ トウェアで画像の取り込みを行うと、取り込みが遅くなる場合があります。

5) 一定期間のログファイル保存

異常が発生したときに、原因をさかのぼれるよう、ログファイルは30日間から90日間保存することをお勧 めします。

ログファイルの保存期間は [ツール] > [オプション] > [環境] > [サポート情報] から設定できます。詳細 はオンラインヘルプを参照してください。

- 6) ユーザーの使い分けおよびログインユーザーのパスワード
- 複数のユーザーで使う場合は、ユーザーを分けて本ソフトウェアをご利用することをお勧めします。 PRECiVのユーザーはWindowsのユーザーの中から追加できます。ユーザーの追加方法はオンラインヘル プを参照ください。また、安全にご利用していただくため、Windowsのログインユーザーのパスワードを 定期的に変更し、安全なパスワードの設定を推奨します。パスワードは数字、英大小文字および記号の組 み合わせで最低8文字をお勧めします。パスワードの変更方法はWindowsのヘルプを参照ください。
- 7) システム復元ポイントの作成と復元

以下の場合、システム復元ポイントの作成をお勧めいたします。システム復元ポイントの作成と復元は [3.2.5](#page-50-0) 章をご参照ください。

- <sup>l</sup> 本ソフトウェアインストール後、デバイスの構成設定が完了したとき
- <sup>l</sup> デバイスの追加、変更を行ったとき
- <sup>l</sup> システムの動作が不安定な場合(事前にシステム復元ポイントを保存していなかった場合のみ)
- 8) ハードディスクに重要なデータを保存する場合はお客様の責任で保護してください。下記の作業を推奨し ます。
	- ハードウェアの2重化
	- <sup>l</sup> 盗難防止
	- 定期的なバックアップ
- 9) ライセンス情報、システム復元ポイントなどの重要な情報を他の環境に移す場合は、パスワードをかけら れる記録媒体(USBメモリーなど)の使用を推奨します。
- 10) このインストールマニュアルやオンラインヘルプに記載していない事象などが発生する場合、エビデント までお問合せください。お問合せの際にログファイルの提出をお願いすることがあります。その際にIPア ドレスなどのお客様の情報が含まれる可能性がありますが、異常の解析以外の目的では使用しません。 また、PRECiV-DSXのお使いの場合は、ソフトウェア上にエラーコードが表示される場合があります。お 問合せの際は、アプリケーション名やエラーコードについても合わせてご連絡ください。

## <span id="page-61-0"></span>6. トラブルシューティング

<span id="page-61-1"></span>6.1 PRECiVでトラブルが発生した場合のトラブルシューティングのフロー

PRECiVでトラブルが発生した場合は下図のフローに従って対処してください。

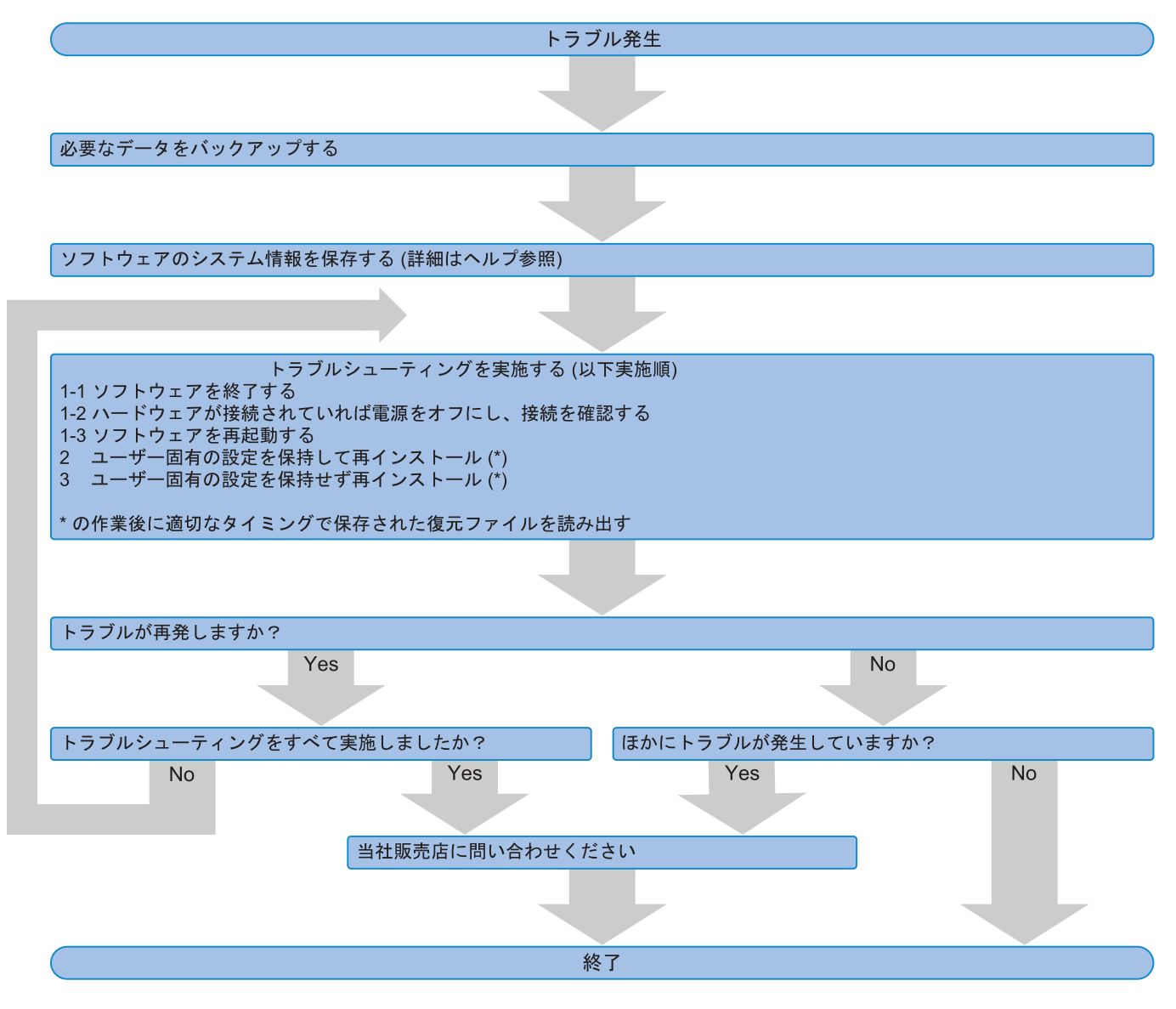

#### <span id="page-62-0"></span>6.2 PRECiVでシステム復元機能を保存するかの判断フロー

PRECiVでシステム復元機能を保存するタイミングについて説明します。

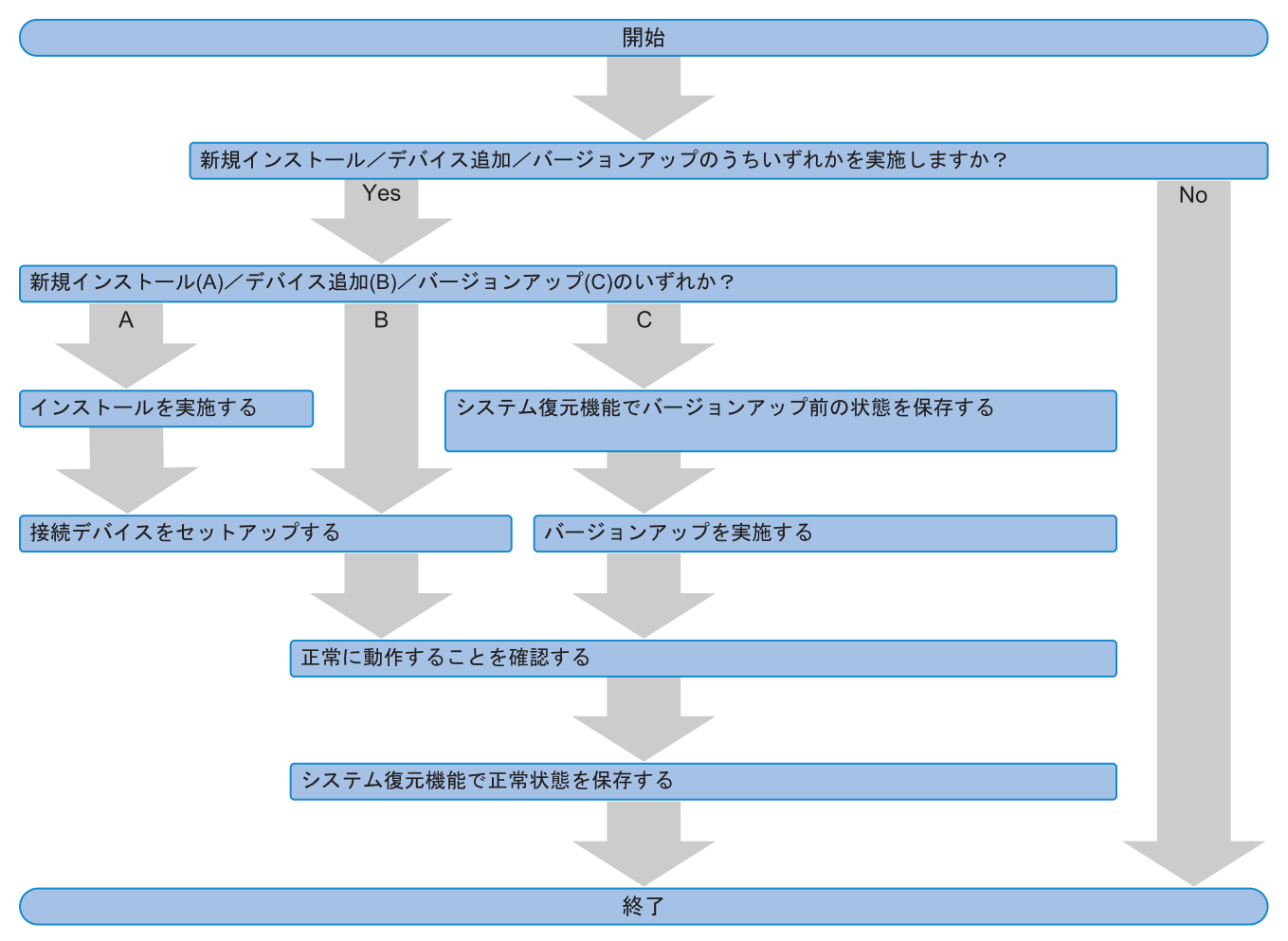

<span id="page-63-0"></span>6.3 PRECiV DSXでのエラーコード

PRECiV DSXを使用時に次のようなエラーコードが表示されている場合は、下記の処置を行ってください。 なお、現象が改善されない場合は、ご購入先の販売店へご連絡ください。

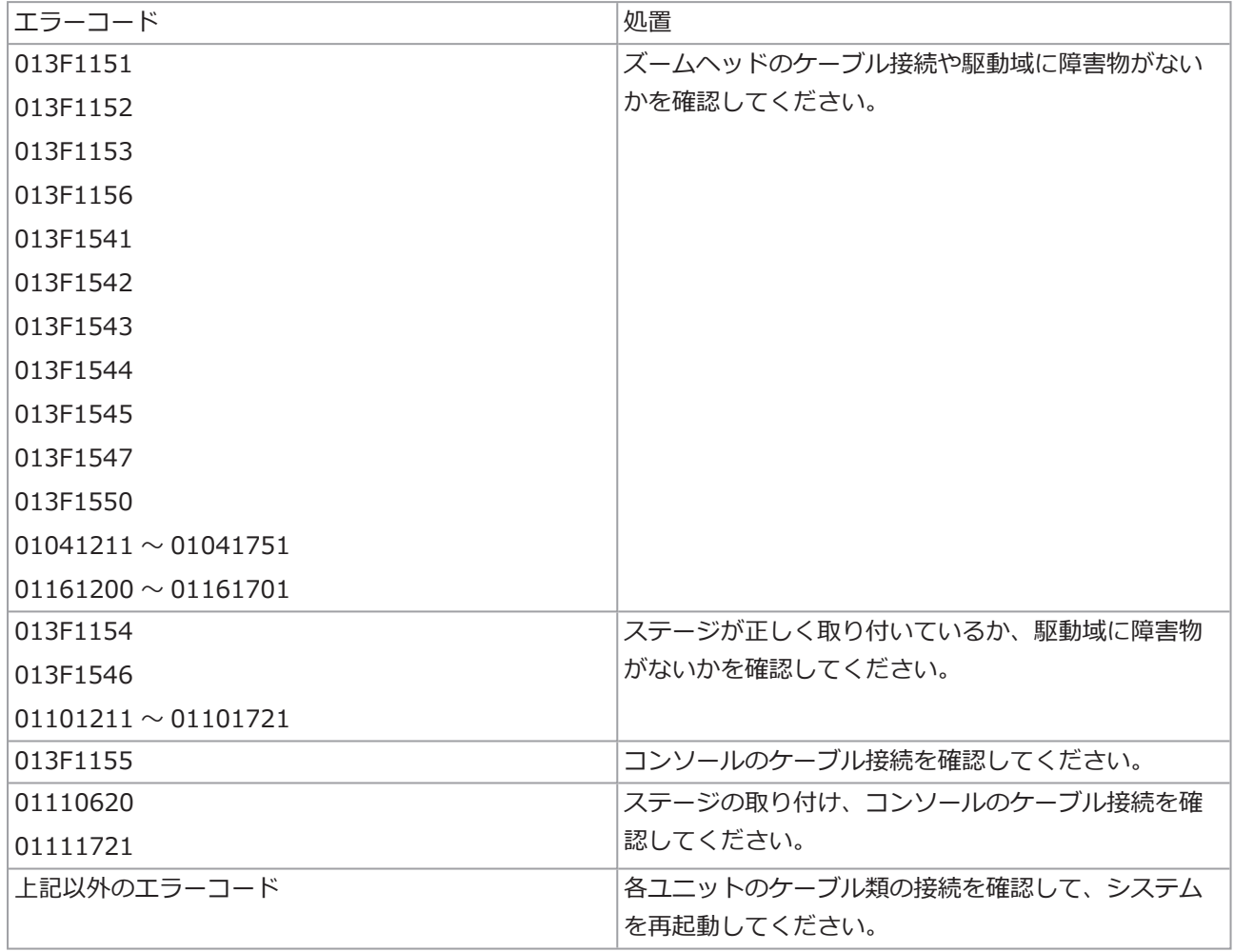

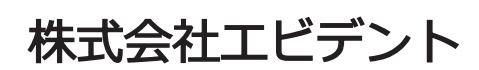

**EVIDENT Customer Information Center** お客様相談センター 划嘴 平日9:00~17:00 3 0120-58-0414 8 33-6901-4200 生物·工業用顕微鏡 E-mail: ot-cic-microscope@evidentscientific.com その他の製品 E-mail: ot-cic-inspro@evidentscientific.com

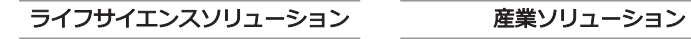

回头混乱

ĉ.

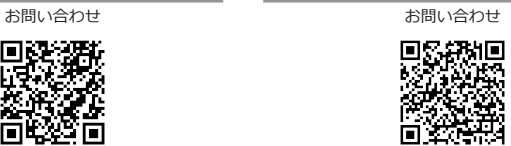

https://www.olympuslifescience.com/support/service/

回竖弯回

公式サイト かいしゃ おおおし 公式サイト

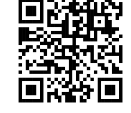

https://www.olympuslifescience.com

https://www.olympus-ims.com/serviceand-support/service-centers/

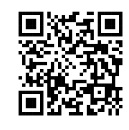

https://www.olympus-ims.com